# <span id="page-0-0"></span>**Data Collection Tool Guide**

*Reporting Member Data for 2022*

*Effective January 1, 2023*

# **Table of Contents**

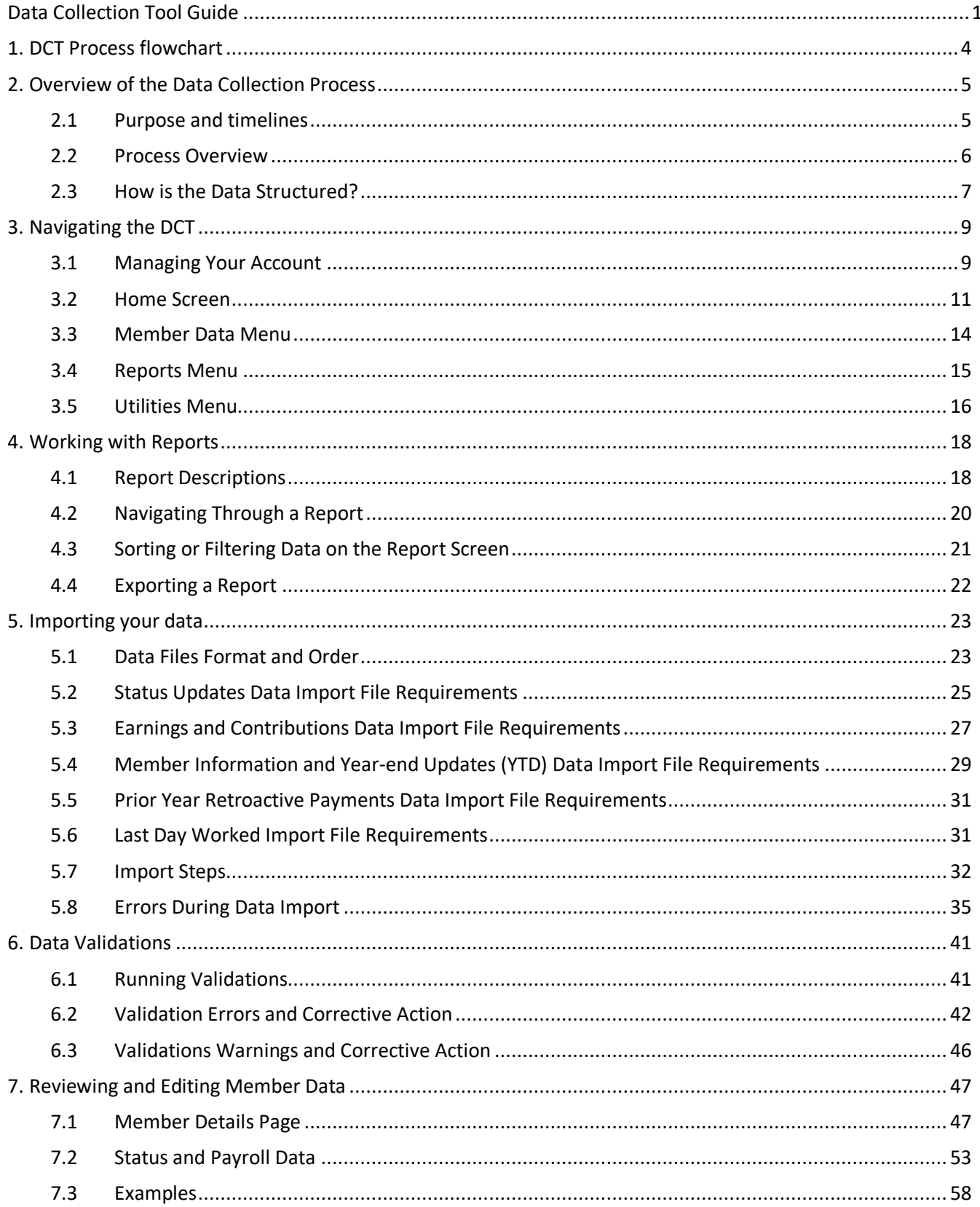

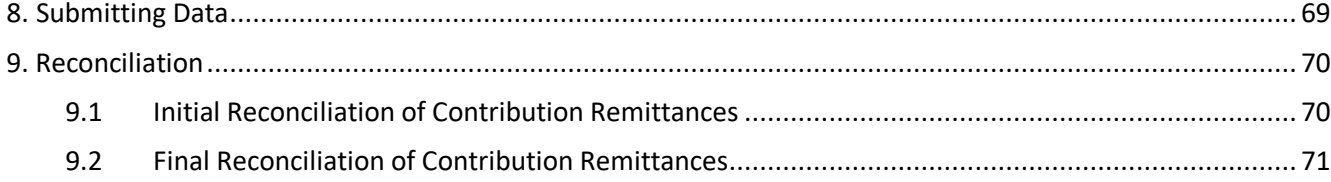

## <span id="page-3-0"></span>**1. DCT Process flowchart**

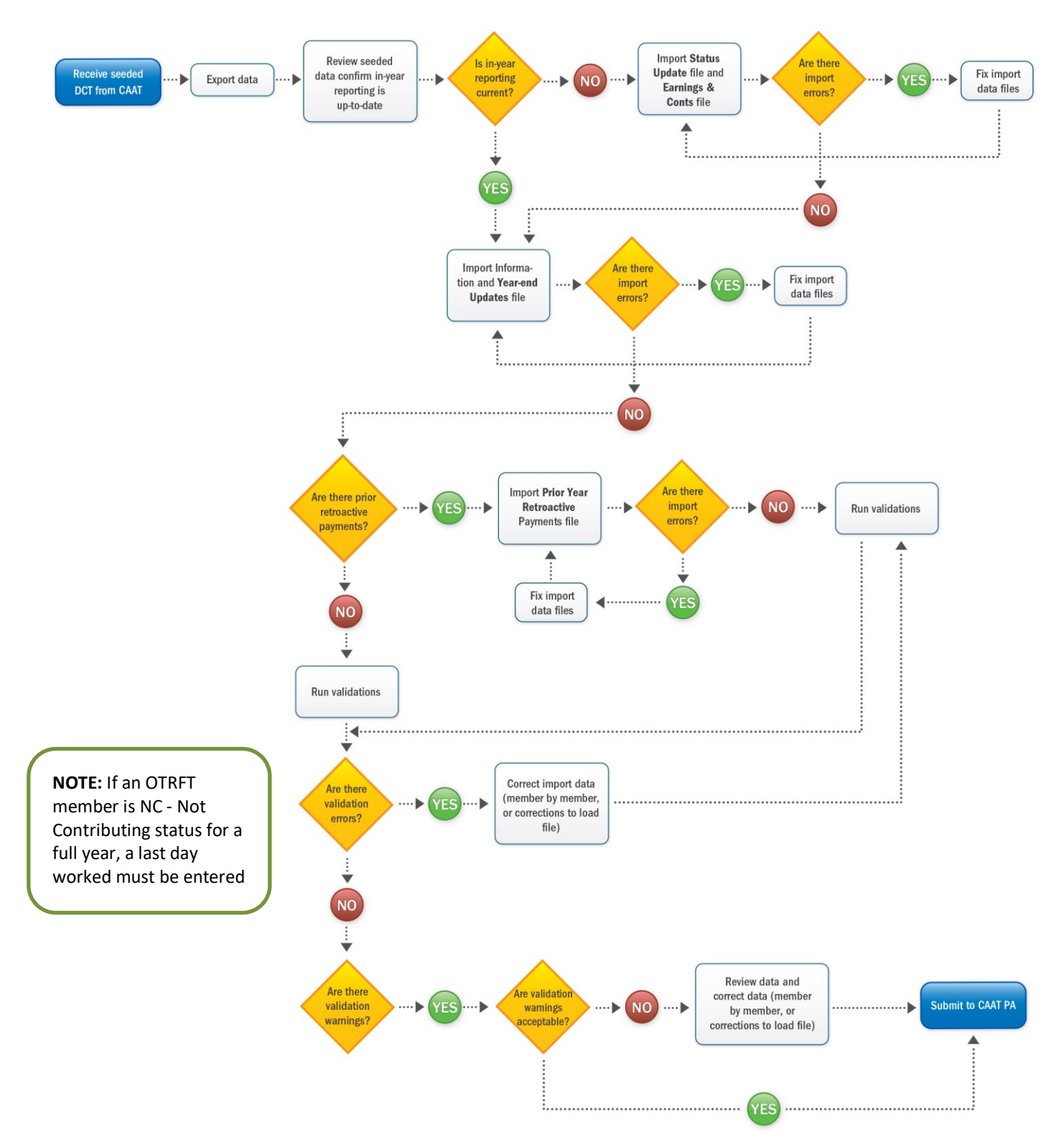

## <span id="page-4-0"></span>**2. Overview of the Data Collection Process**

### <span id="page-4-1"></span>**2.1 Purpose and timelines**

#### **Purpose**

The data collection process is an annual process to collect members' pension data and to reconcile contribution remittances to satisfy reporting requirements and issue annual pension statements.

Data Collection Tool (DCT) is a web-based tool that allows employers to report members' pension data.

#### **Timelines**

- **January 17** Full DCT training for all employers
- **January 19** DCT Refresher training for all employers
- **January 20** DCT rollout to all employers
- **March 6** DCT data completed and submitted to Plan
- **March 31** Annual Detail Account Summary file sent to employers by Finance Department
- **April 14** Annual Detail Account Summary file remittance confirmations submitted to CAAT Pension Plan

#### **Who to call for support?**

Contact your Employer PA for any questions about your data or about using the DCT.

#### **Technical Requirements**

The DCT is a web-based tool. It is designed to work in all modern browsers, such as Google Chrome, Mozilla Firefox, Apple, Safari and Internet Explorer 10 or above.

## <span id="page-5-0"></span>**2.2** Process Overview

#### **Step 1: Receive DCT data**

Before the DCT is released to Employers, the CAAT Pension Plan will populate the DCT with demographic data with the previously submitted in-year data that was updated in the CAAT's pension database.

Your data will include:

- Each member who was active in the data collection year
- Any Status Updates from in-year reporting of Status Changes (for example Leave Starts and Stops)
- Payroll data that was submitted during in-year reporting (for example Pregnancy/Parental Leave with payroll deductions)
- Earnings, DBprime Service and Contributions reported in-year for any members who terminated, retired, or died in the reporting year

#### **Step 2: Export and review data**

Employers access the DCT tool, extract the data file and compare it with their records.

Use **Section 3. Navigating the DCT** to learn how to navigate the DCT website and **Section 4. Working with reports** to find out what reports are available and how to export data files from DCT.

#### **Step 3: Import data to DCT**

The employer's task is to upload the payroll data and any status changes that were not reported during the year, along with the year-to-date payroll data for all members who were active during the year.

Use **Section 5. Importing your data** to know more about import steps and file requirements.

#### **Step 4: Validate import file and correct import errors**

Use **Section 5. Importing your data** to learn how to validate the import file and to action the import data errors.

#### **Step 5: Run data validations**

Use **Section 6.1 - Running Validations** to validate the imported data.

#### **Step 6: Review and correct data validation errors**

Employers review error messages from DCT and clean up data as required.

Use **Section 6. Data Validations** to understand validation errors and the corrective action and **Section 7. Reviewing and Editing Member Data** to learn how to navigate member and payroll details.

#### **Step 7: Submit data**

Use **Section 8. Submitting Data** for instructions on how to send data to the CAAT Pension Plan.

#### **Step 8: CAAT reviews data**

CAAT Pension Plan verifies the data and sends questions back to employers. Once data is confirmed, the CAAT Pension Plan loads data into the pension administration system.

#### **Step 9: Receive Contribution Remittance Summary**

Use **Section 9. Reconciliation** to learn what reports you will be getting and what you need to do to reconcile contributions.

### <span id="page-6-0"></span>**2.3 How is the Data Structured?**

The data in the DCT is structured around the concept of Status Updates, which include changes to the member's Employment Status, Employee Type, or Employee Group.

For any change in the member's status during the year, the in-year reporting ensures that the pension database was updated. If the database was updated, the member's status changes will be available in the initial DCT data. If the member's status changes were not reported in-year, they will be updated as part of the data submission activities.

#### **Definitions**

**Employee Status**

There are 19 types:

ACT – Active

- DTH Death
- IDT Active
- INT Intergroup Transfer
- LAY Layoff
- LOA Unpaid Leave of Absence
- LTD Long Term Disability
- NC Other-Than-Full-Time Not Contributing
- NCE Not Contributing Eligible for Purchase
- PLA Paid Leave of Absence
- PRG Pregnancy/Parental Leave Payroll Deductions
- PRN Pregnancy/Parental Leave No Payroll Deductions
- RED Reduced Workload
- RET Retired
- STL Authorized Statutory Leave
- STR Strike Period
- TER Termination
- WSIB Full WSIB
- WSIP Partial WSIB

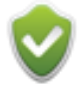

Use **IDT – Active** Employee Status when a member changes their status from Full time to Other Than Regular Full-Time (OTRFT) or from OTRFT to Full-time.

#### **Employee Type**

There are two types:

- 1. Full-time
- 2. Other Than Full-Time

#### **Employee Group**

There are three types:

- 1. Administration
- 2. Faculty Member
- 3. Support Staff

#### **How does the DCT use SIN?**

Member SIN's are used by the DCT as the primary key to differentiate between employees. Employee ID is your employee identifier for payroll purposes and must be included in the file you upload to the DCT. Employers will be able to search for employees using either Employee ID or Member SIN.

All validation results and report screens show both the Member SIN and Employee ID. The **Member Details** screen identifies members by Employee ID only.

**NOTE:** If you cannot find a member who has recently changed their SIN, search under the old SIN. If found under the old SIN, **make updates under the old SIN** rather than creating a new member. Remember to submit the Member Change of Information form.

## <span id="page-8-0"></span>**3. Navigating the DCT**

## <span id="page-8-1"></span>**3.1 Managing Your Account**

#### **Logging In**

#### **PAL Users:**

Log into PAL and select Data Collection Tool.

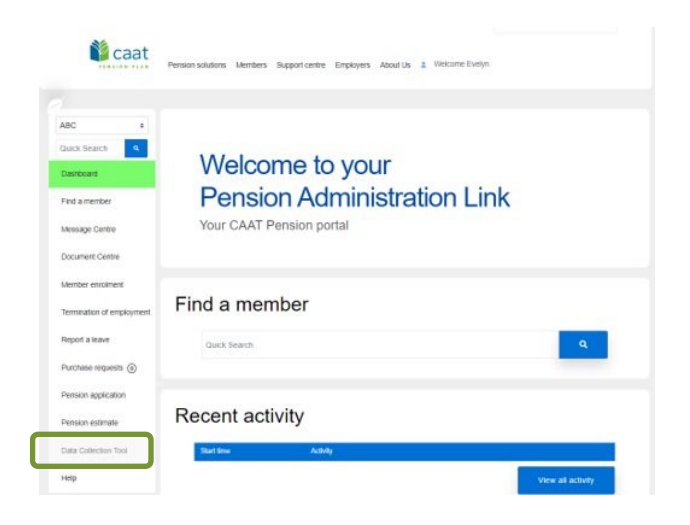

#### **Non-PAL Users:**

Access the DCT link <https://dct.caatpension.ca/> and use the existing DCT credentials to login and set up Multi Factor Authentication.

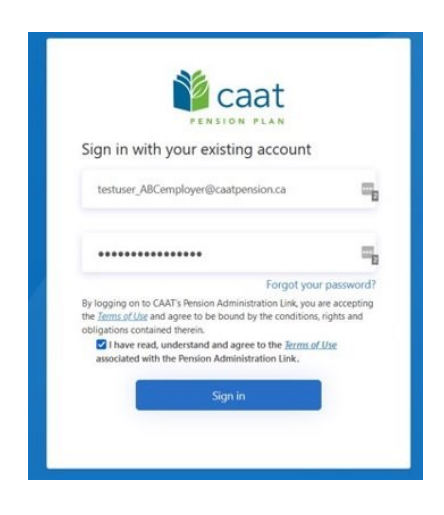

Inactivity timeout is 30 minutes. You will have to log in again after an inactivity period of 30 minutes or more.

#### **Logging Out**

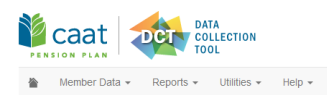

Employer: ABC Employer Test User  $\Phi$ Click on your name to logout.

#### **Switching Employer**

If you administer more than one employer, choose each employer from the drop-down menu.

You can only see the data from one employer at a time.

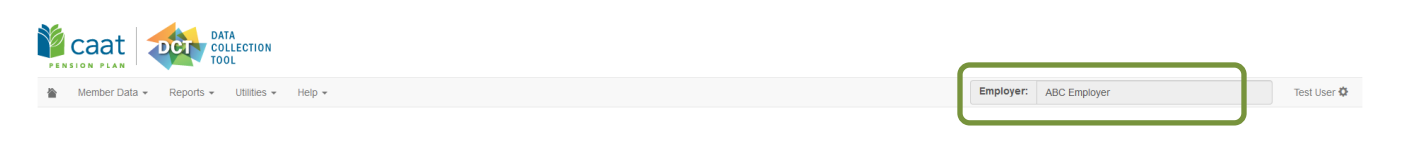

### <span id="page-10-0"></span>**3.2 Home Screen**

The Home screen provides summaries of your data for at-a-glance information.

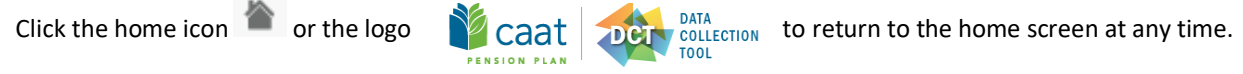

#### **Navigation Ribbon**

Use the navigation ribbon at the top of the screen to navigate the DCT. From the ribbon, you can go to the homepage, view your Member Data, open any of the Reports, see the Utilities and access the Help screens.

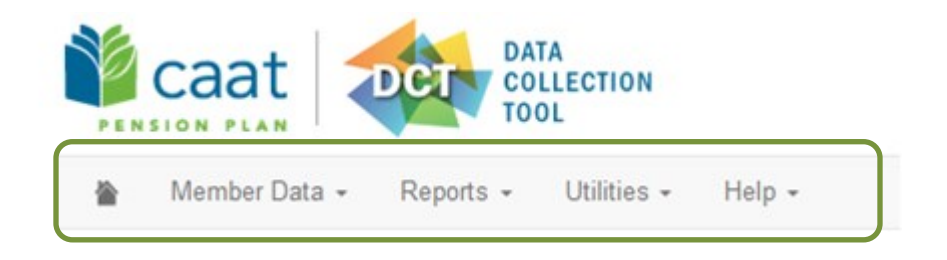

#### **Announcement Banner**

When you log in, check the Announcement Banner. We will use the Announcement Banner to keep you up to date on deadlines or anything else you need to know as a DCT user.

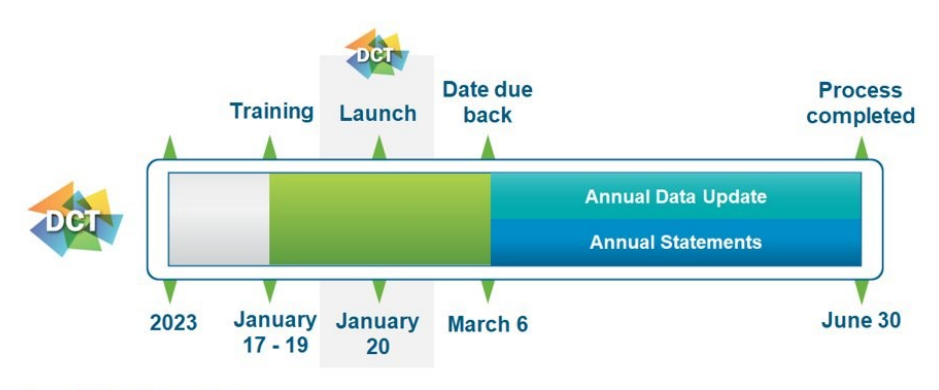

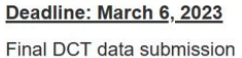

#### **Quick Search**

Use **Quick Search** on the top left of the home screen to search for a member by:

- Last name
- SIN
- Employee ID
- First name
- Middle name

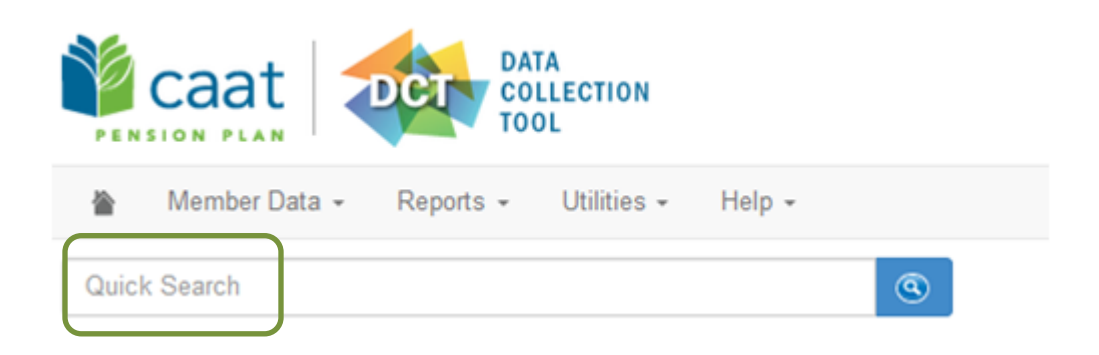

#### **Member Data Summary**

The **Member Data Summary** gives you a snapshot of the members in your database.

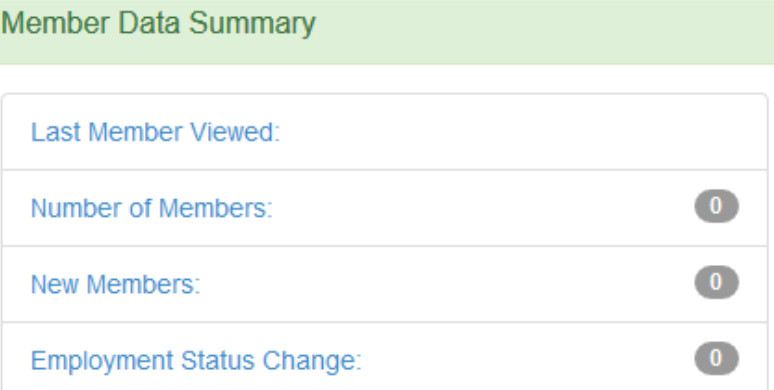

Click on any row to open the report or screen.

**Last Member Viewed:** If you have already been in the database, this will show you the SIN, last name and first name of the member whose record you last worked on.

**Number of Members**: The total number of members in your group.

**New Members**: Total new members who enrolled in the DCT reporting year (they are also included in the total Number of Members, above).

**Employment Status Change**: A count of the total number of employment status changes in your group of members.

#### **Data Problems Menu**

The **Data Problems** menu shows you the result of any validations and provides a quick link to the relevant Error Reports.

Every Error Report is displayed in the **Data Problems** menu. If there are no data problems, the number beside the Error Report will report zero errors. If you have not run any validations, each report will display zero errors.

Use this menu to quickly identify where any data problems exist or to organize your work. **The goal is to submit all data with zero errors**. The Data Problems menu lets you see at-a-glance how close you are to that goal.

**NOTE:** The error reports are also available from the navigation ribbon **Reports** *->* **Error Reports** drop-down menu.

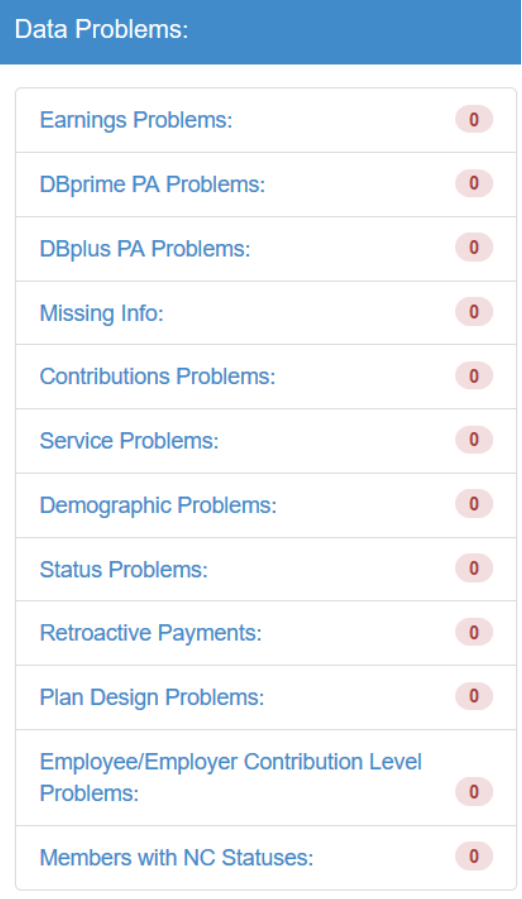

**Service Problems** report is not applicable for **DBplus** members **Employee/Employer Contribution Level Problems** report is not applicable for **DBprime** members

Click on the report title to open the report.

## <span id="page-13-0"></span>**3.3 Member Data Menu**

Select **Member Data** from the navigation ribbon to view/edit data, run validations, add new members and send data to your Employer PA.

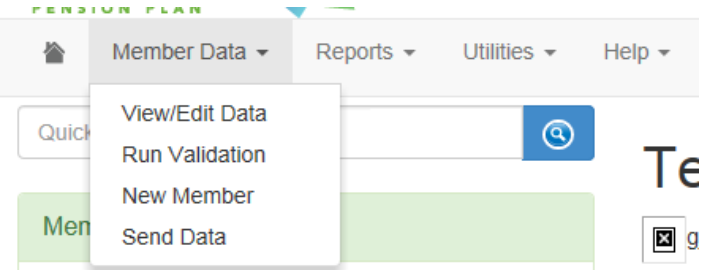

**View/Edit Data** – Use this to open the Member Data. It will open a grid with every employee in your database. You can change the number of employees displayed using the "items per page" drop-down at the bottom of the screen.

**Run Validations** – Use this to validate all your data. This will generate the error reports, which tell you if your reported values do not match the expected values. Every time you run data validations, the **Data Problems** menu on the home page will be updated. It provides an at-a-glance summary of any remaining data issues.

**New Member** – Use this to manually add a member to the database. A pop-up box will open in which you can enter the new member data. Be sure to submit the Enrolment form to support the addition to the database.

**Send Data –** Use this when you have completed all edits on your data. **Send Data** will send an automatic email to the Plan to notify your Employer PA that your data is complete. The DCT will freeze your data and you will not be able to make any further changes to the data after you use **Send Data**. Note that **Send Data** should not be used to save data changes. If data was submitted in error, contact your Employer PA.

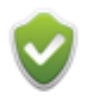

Once your data has been submitted, you can no longer edit data or run validations.

## <span id="page-14-0"></span>**3.4 Reports Menu**

Select **Reports** from the navigation ribbon to access **Error Reports** and **Summary Reports**.

Click on the report title you want to review to open the report.

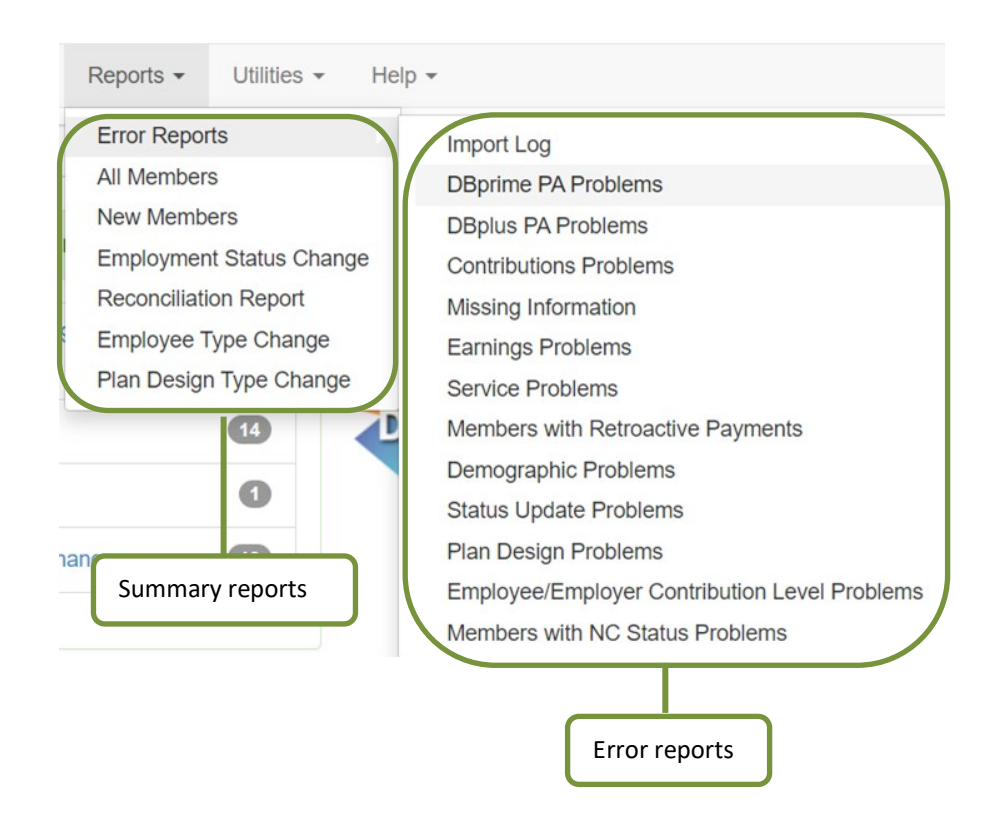

**Error Reports** include all the possible errors in your data. The errors are also summarized in the **Data Problems** menu on the home page.

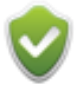

*<sup>0</sup>*Use the **Data Problems** menu on the homepage to determine which reports you need to review. The **Error Reports** in the **Data Problems** menu display error totals.

**Summary Reports** provide summaries of all your data. Some of these reports appear in the **Member Data Summary** menu on the home page.

### <span id="page-15-0"></span>**3.5 Utilities Menu**

Select **Utilities** from the navigation ribbon to work with your data files. From this menu you can import your data to the DCT, export a raw data file or reset your data.

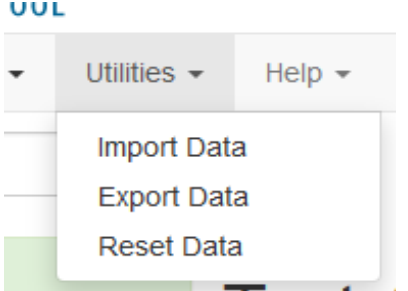

#### **Import Data**

Use Import Data to upload data to the DCT. The data import process will depend on the in-year reporting you completed.

If you provided in-year data for all members with Status changes, then only the Member Information and Year End Updates (referred to as the YTD file) file is required.

If there are members with in-year Status changes for whom you did not provide in-year data changes or for whom information was provided after the December cut-off date and therefore leave data is not included in the tool, you will have to provide additional files or manually upload the in-year data.

#### **Export Data**

Use Export Data to keep a copy of the data at any stage of the process.

As a first step, export the data and compare it to your data files. If your in-year reports are missing data, use this file to identify which of the six files you need to import.

## **Select Export Section**

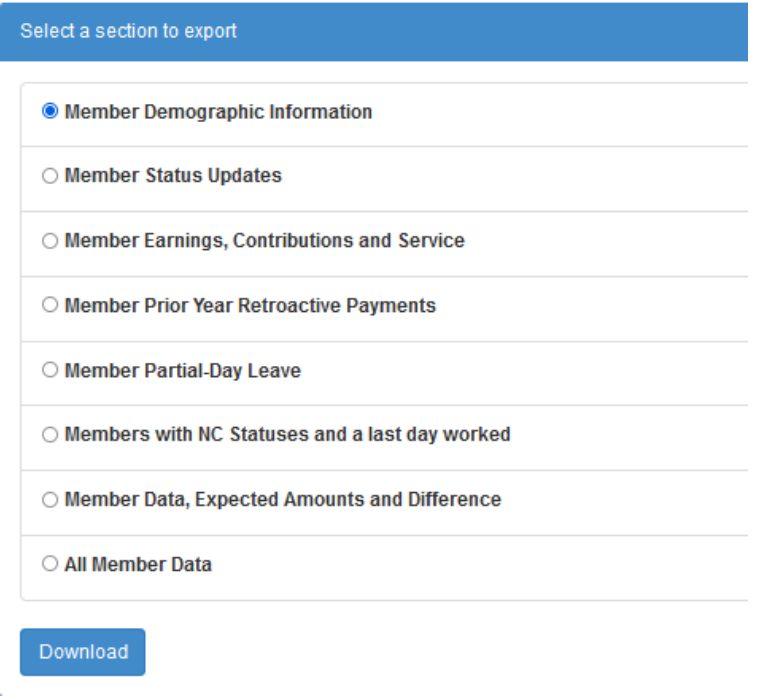

Select data to export by choosing one of the options:

- Member Demographic Information *all members in the Plan as of December 31, 2022*
- Member Status Updates s*tatus changes provided through in-year data*
- Member Earnings, Contributions, and Service *data provided through in-year reporting*
- Member Prior Year Retroactive Payments
- Member Partial-Day Leave
- Members with NC Statuses and a last day worked
- Member Data, Expected Amounts and Difference *displays members' data that you reported, the expected values and the difference*
- All Member Data *displays member's demographic and financial data reported in the DCT*

**NOTE**: Partial-Day Leaves must be entered manually and are not part of the Import Data utility. If you have any, you must manually add them before exporting the Partial-Day Leaves data.

Click **Download**. Your data will be exported in a CSV file.

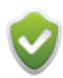

*1B*This is an export of raw data and not a report. It extracts all the relevant data. To export a specific report, go to **Section 4. Working with reports**.

#### **Reset Data**

Use this to restore your data to the data originally uploaded by the CAAT Pension Plan. It will erase all your data uploads or changes.

## <span id="page-17-0"></span>**4. Working with Reports**

## <span id="page-17-1"></span>**4.1 Report Descriptions**

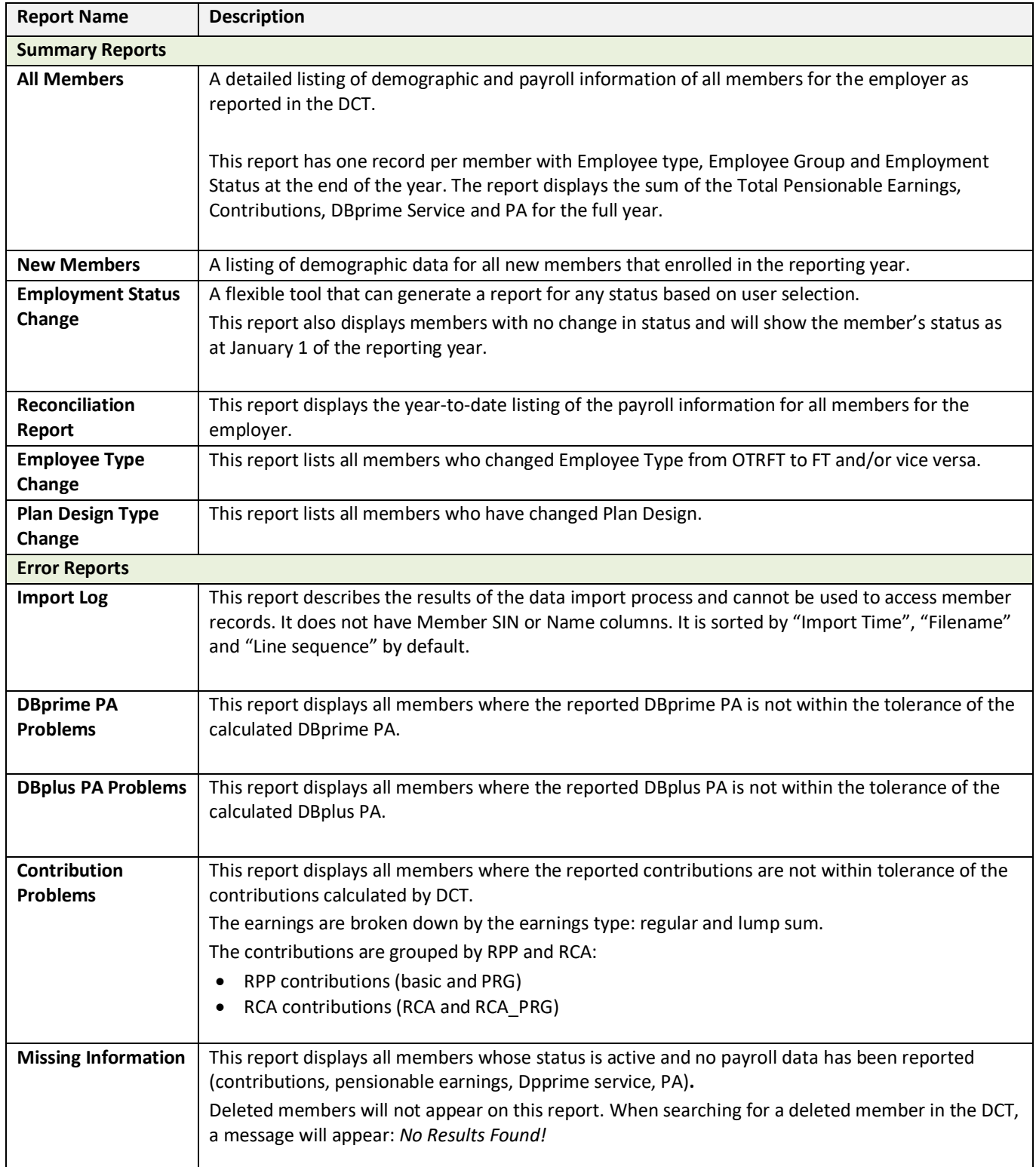

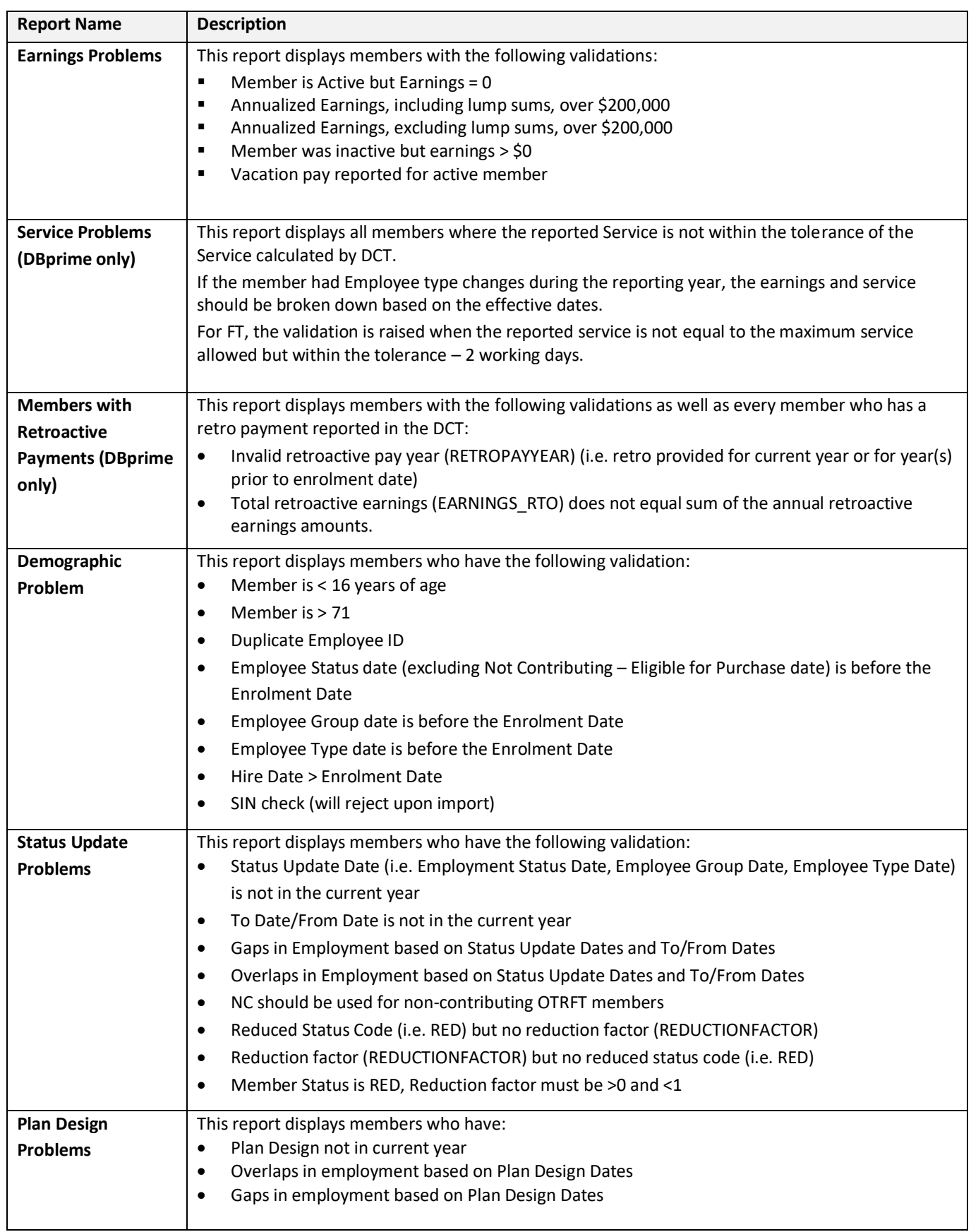

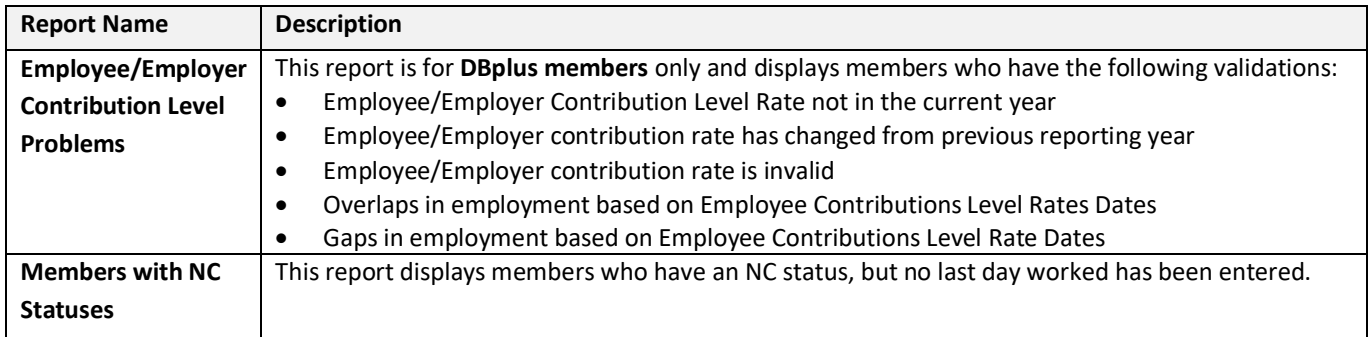

## <span id="page-19-0"></span>**4.2 Navigating Through a Report**

When you open a report, use the navigation on the bottom of the screen to move through the report and to change the number of records displayed per page.

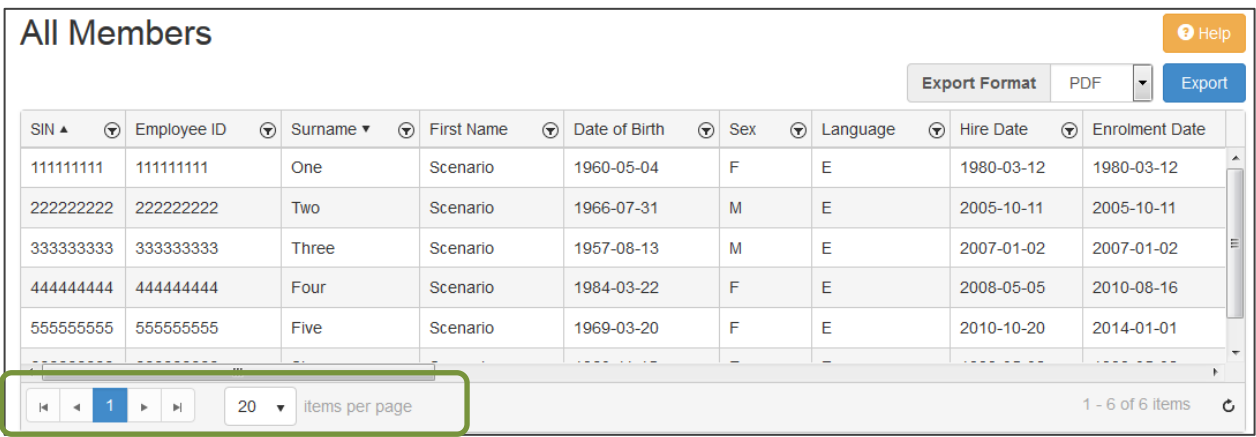

## <span id="page-20-0"></span>**4.3 Sorting or Filtering Data on the Report Screen**

#### **Sorting**

By default, reports are sorted by last name in alphabetical order, then by SIN in ascending order.

Each column is resizable. Hover over the line between columns and click and drag to resize the column. You may have to resize some columns to see the sort triangle.

To change the sort order, **you must first remove the previous sorts**. Every column with a potential sort on it will have a triangle beside the column title.

If you click on a column head to sort, you are adding it to the existing sort.

- **To change the sort order:** Click the triangle beside the column name you want to sort on. The triangle will flip, and the data will be sorted in the opposite direction.
- **To remove the sort:** Click the arrow beside the column title once to sort on that field. Click a second time to remove the sort. (Note that this is not a double-click. You must click twice).
- **To sort on a specific column:** First remove all previous sorts, then click on the column title to add an arrow and sort on a specific column.
- **To sort on multiple columns:** Click on the column title to add it to the end of the existing sort.

#### **Filtering**

Use this to quickly identify all entries with a certain characteristic.

Filter is **Case Sensitive**. Click on the funnel icon beside the column title you want to filter.

**To clear a filter:** For any column with an active filter, the funnel icon will be greyed out. Click the filter icon and choose 'Clear' to remove the filter and display all records.

Filters apply to the screen only. If you filter the data on the screen and export the data, you will export all the data.

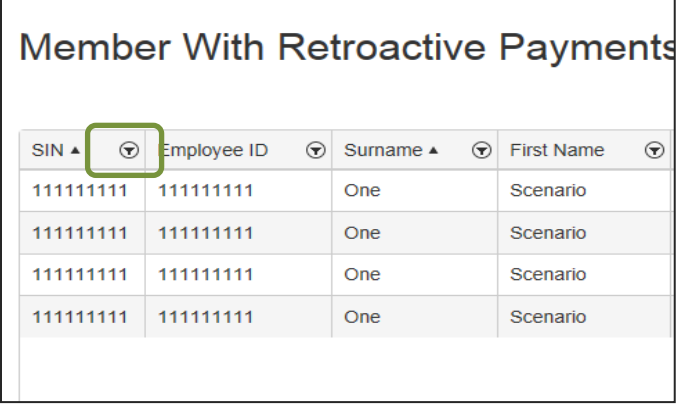

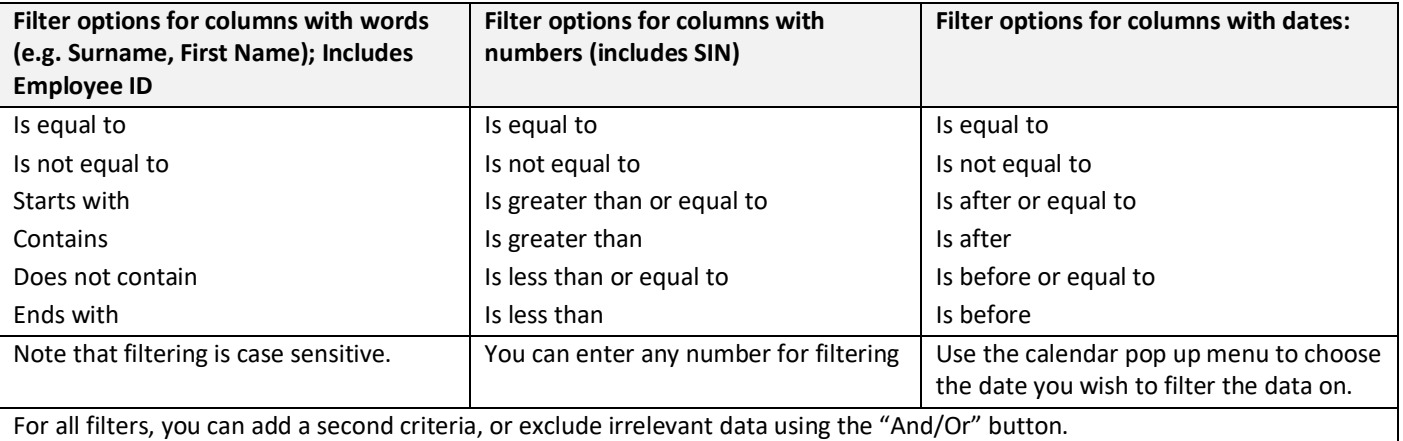

For example, if you want to identify all the members with earnings over the RCA contributions threshold, click the filter icon beside "Current Year's Earnings" and choose "is greater than or equal to" \$193,715.00 (the 2022 RCA earnings threshold).

### <span id="page-21-0"></span>**4.4 Exporting a Report**

You can export each report from the Report screen. At the top right, choose the **Export Format** you would like the report exported in and click **Export**. The report will be formatted and downloaded to your computer. You can export the data in these formats:

- PDF
- XLS
- XLSX
- DOCX

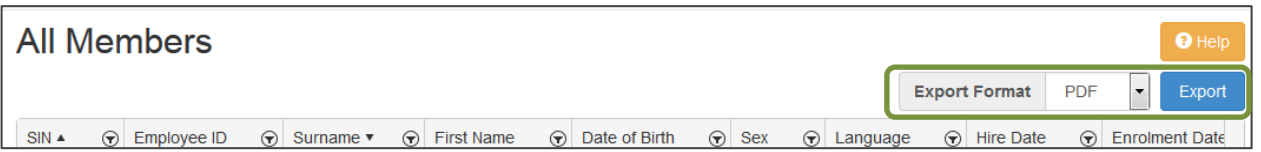

Because of the file structure you cannot filter the excel versions of the following reports:

- PA Problems Report
- Earnings Problems
- Retro Payments

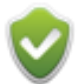

Exporting a report is different than the Data Export available from the **Utilities** menu, which exports the raw data.

## <span id="page-22-0"></span>**5. Importing your data**

### <span id="page-22-1"></span>**5.1 Data Files Format and Order**

#### **File Formats**

Your data files can be formatted in either:

- .csv (comma-separated values)
- .xls (MS Excel 2003 and prior)
- .xlsx (MS Excel 2007 and newer)

#### **Date Formats**

The preferred date format is YYYY-MM-DD.

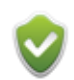

If your date format is different than YYYY-MM-DD, you can specify your date format as part of the Data Import process. The date formats include DD/MM/YYYY, MM/DD/YYYY, and YYYYMMDD.

#### **Data Mapping**

The DCT allows flexible data mapping i.e. the order of the columns is flexible. Columns will be automatically mapped to the DCT database if the headings in your data file match the pre-defined column names. If they are not, you can map them as part of the Data Import process.

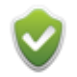

We recommend you use a header row in your file to facilitate data mapping.

#### **Data Files and Import Order**

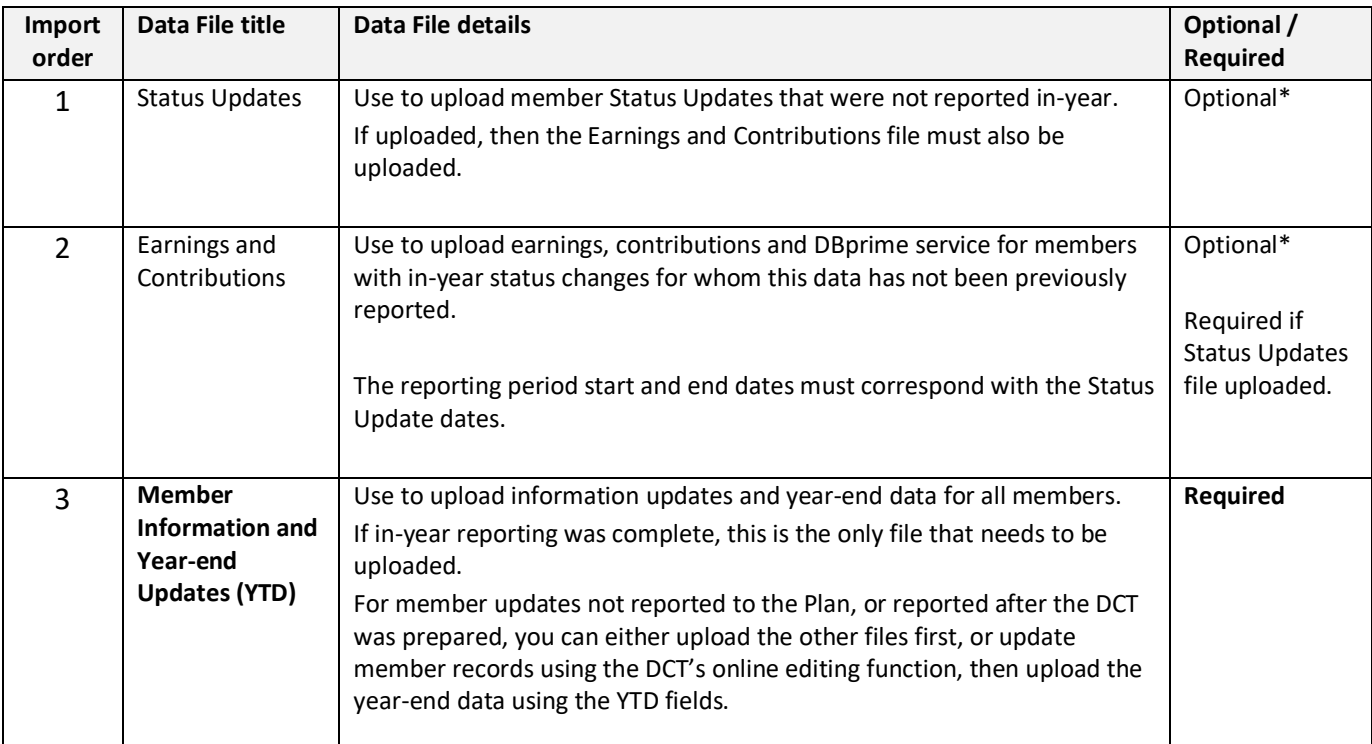

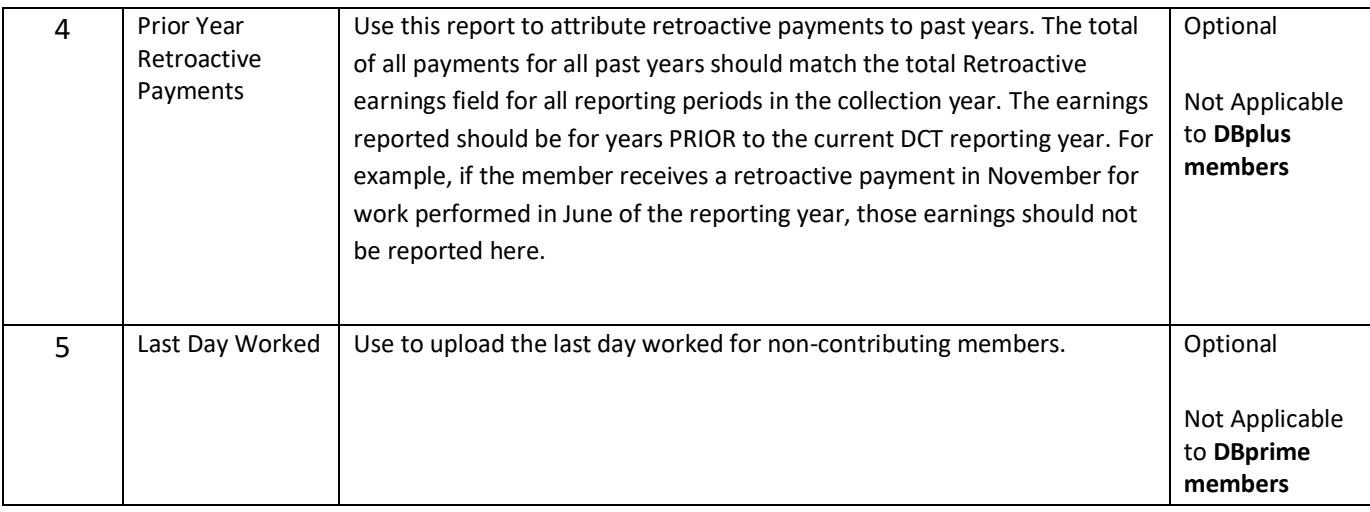

*\**If you did not report member status changes during the year, you must import Status Updates and Earnings and Contribution files before you import Member Information and Year-end Updates (YTD) file.

If the status changes were reported in-year, the Status Updates and Earnings and Contribution files are not required.

**NOTE:** For members who started or stopped Reduced Workload or Paid Leave of Absence in the reporting year, you must manually split the payroll record for the two periods.

There are two options for reporting the split between PRG and REG earnings and contributions:

- 1. If you can split the earnings and contributions at year end, then report both in the Member Information and Year-end Updates (YTD) file. Based on your in-year reporting, the DCT will load the data into the correct Payroll records.
- 2. If you are unable to split the PRG and REG earnings and contributions, report the TOTAL under REG in the Member Information and Year-end Updates (YTD) file.

When you import the file, SKIP the mapping for YTD\_PRG so it does not load. The DCT will allocate the difference to the most recent status.

If you have the total data for the year under PRG in the YTD File, you must re-allocate the total to REG.

#### **Multiple Member Information and Year-end Updates (YTD)**

You can upload multiple Member Information and Year-end Updates (YTD) files, however a member record must appear only once in all of the files. If the member record appears in more than one file, the data from the file that was uploaded last will override the previously loaded record.

## <span id="page-24-0"></span>**5.2 Status Updates Data Import File Requirements**

This file is optional. If used, it must be uploaded first.

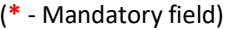

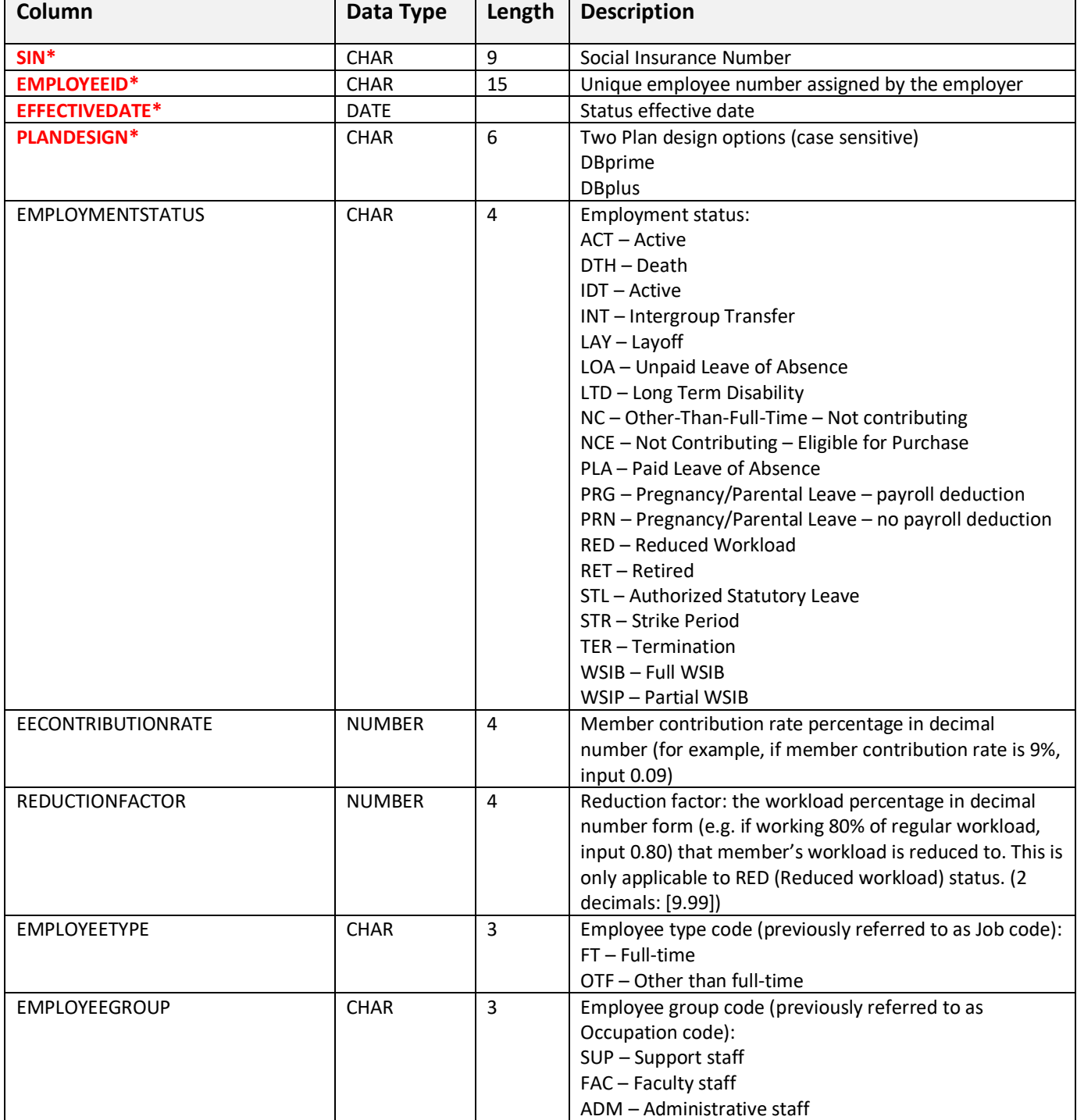

#### **Status Updates Data Import File Sample**

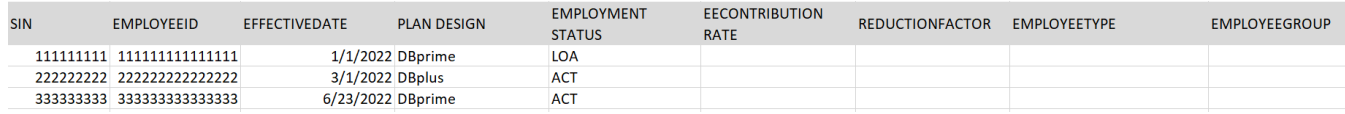

## <span id="page-26-0"></span>**5.3 Earnings and Contributions Data Import File Requirements**

This file is optional. If used, it must be uploaded after **Status Updates** file.

(**\*** - Mandatory field)

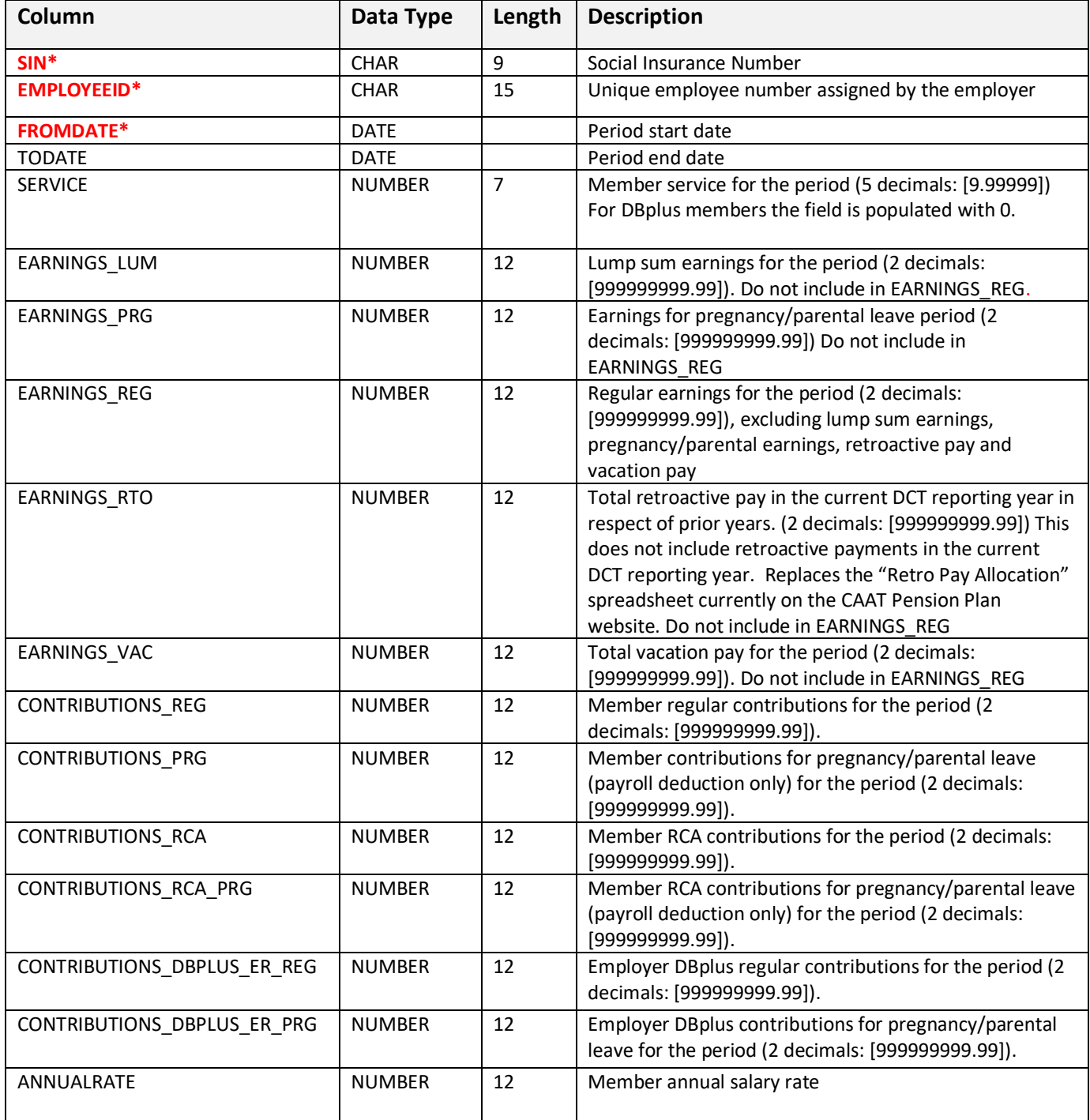

### **Earnings and Contributions Data Import File Sample**

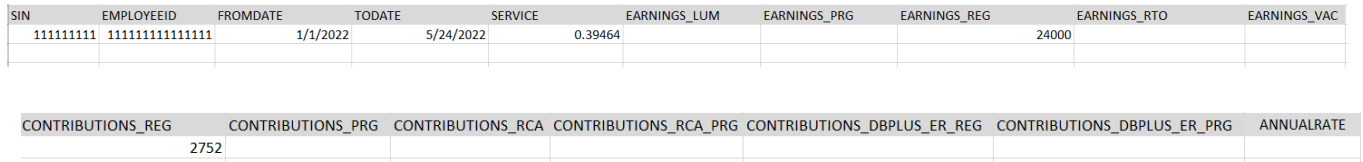

## <span id="page-28-0"></span>**5.4 Member Information and Year-end Updates (YTD) Data Import File Requirements**

This is a required file. Mandatory fields are used to identify a unique member record. Employers will need to select at least one optional column to upload in addition to mandatory fields. (**\*** - Mandatory field)

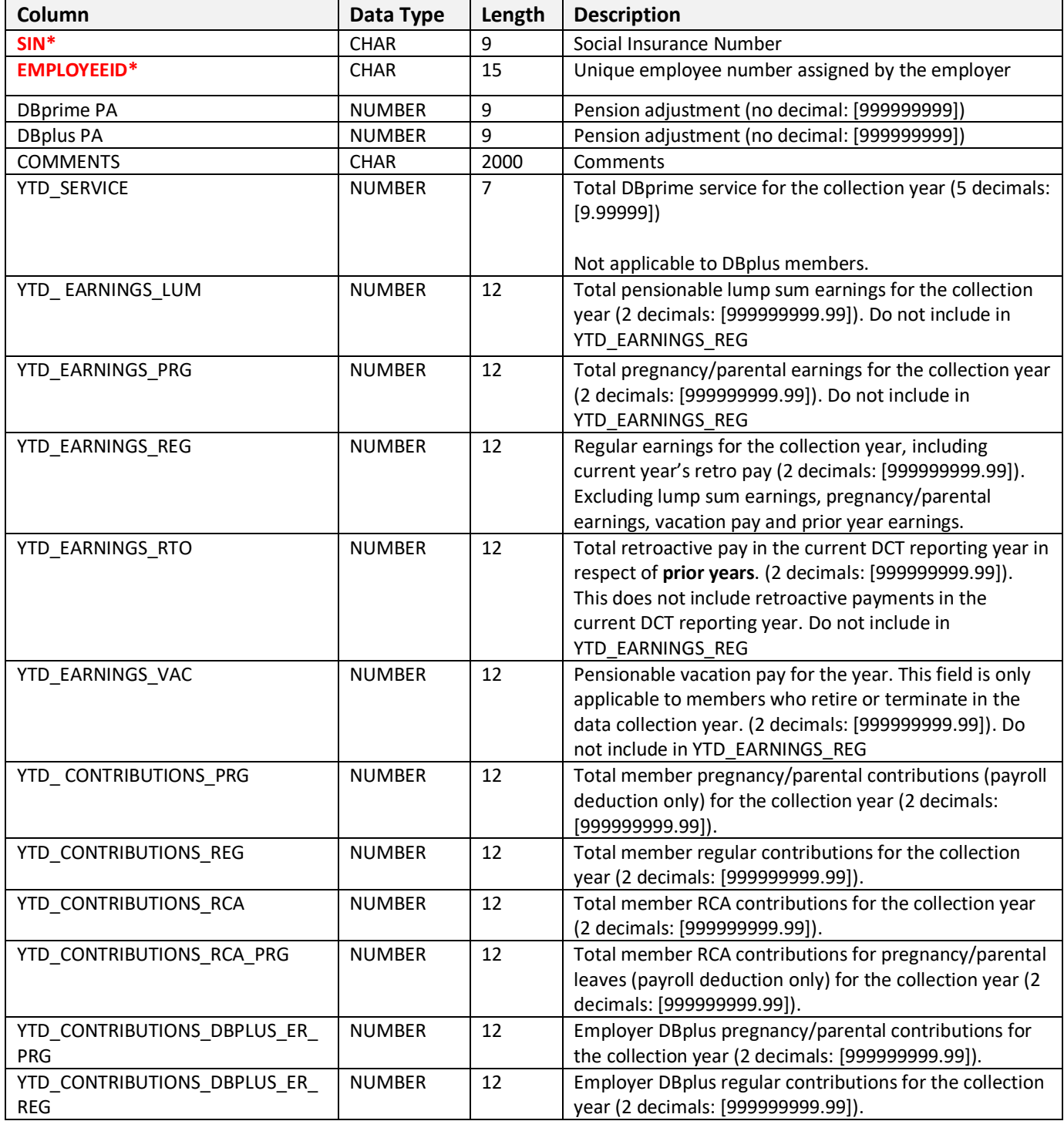

#### **Member Information and Year-end Updates (YTD) Data Import File (sample)**

Note: This file is required. If the Status Updates and Earnings and Contribution files are uploaded, it must be uploaded third.

#### **Demographic Section**

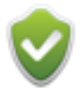

The Demographic Information in the DCT is frozen and you will not be able to map these sections in the import process, except for SIN and EMPLOYEEID. You can leave these fields in your file or remove them as it will not affect the import process.

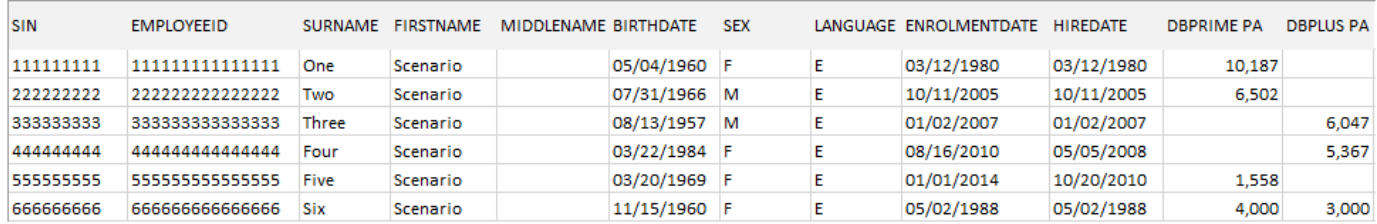

#### **'YTD\_' Section**

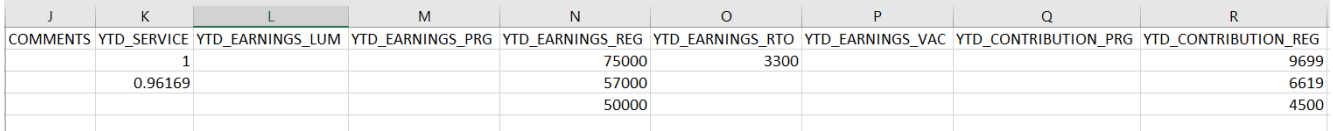

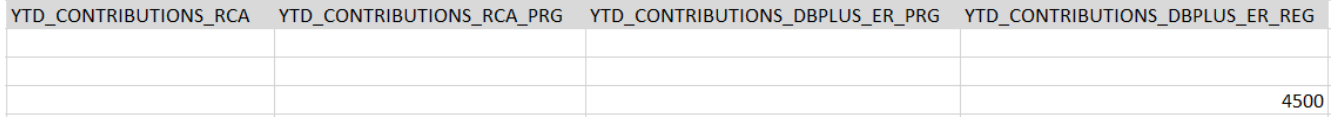

## <span id="page-30-0"></span>**5.5 Prior Year Retroactive Payments Data Import File Requirements**

This file is optional. If used, it must be uploaded after Member Information and Year-end Updates (YTD) Data Import File.

(**\*** - Mandatory field)

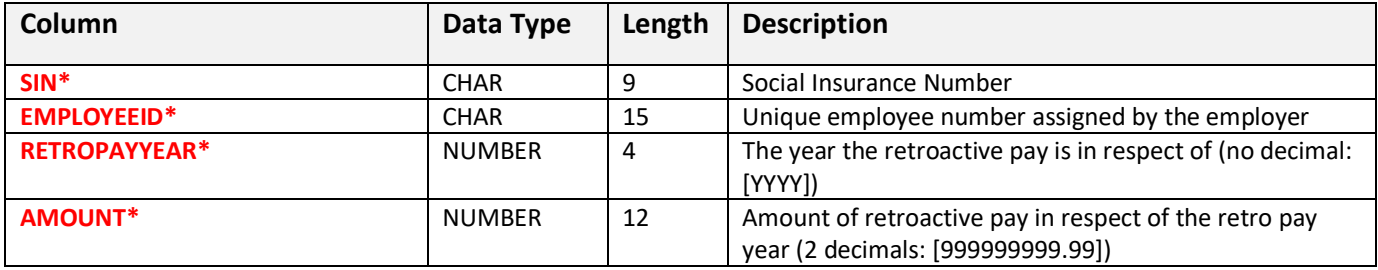

#### **Prior Year Retroactive Payments Data Import File Sample**

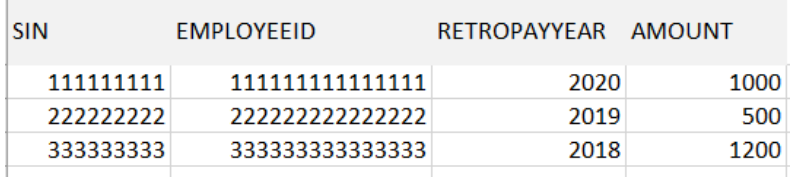

## <span id="page-30-1"></span>**5.6 Last Day Worked Import File Requirements**

This file is optional.

 $\overline{a}$ 

#### (**\*** - Mandatory field)

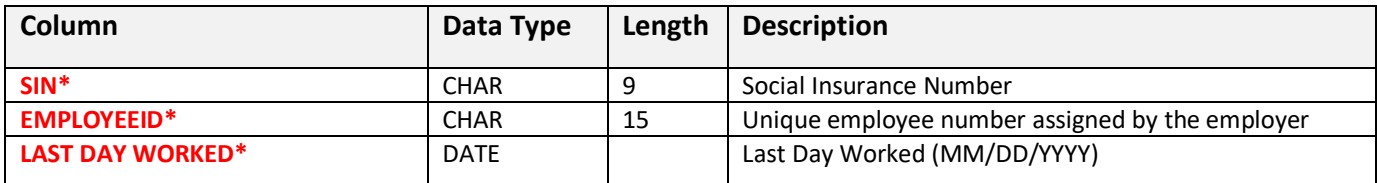

#### **Last Day Worked Import File Sample**

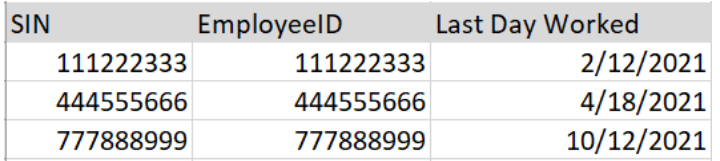

## <span id="page-31-0"></span>**5.7 Import Steps**

#### **Step 1: Upload Data File**

Select **Utilities > Import Data** from the navigation ribbon.

Use "Browse" button to select the file on your computer. When you have selected the file, click the "Upload" button.

## **Upload Data File**

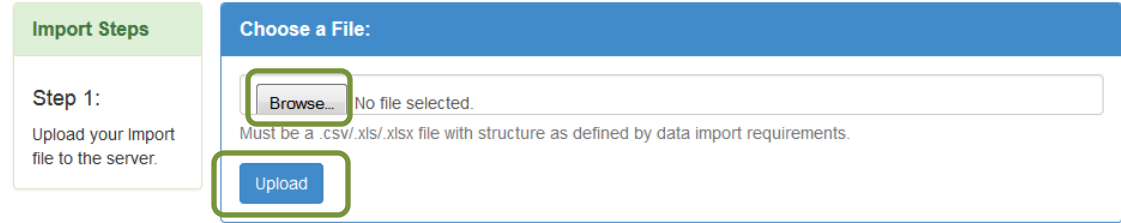

#### **Step 2: Select Import Section**

The first 20 lines of your file are displayed. Review the first 20 lines of your import file to confirm the data you are importing.

Once data is confirmed, select the radio button to identify the type of file you are importing and click **Proceed to field mapping.**

### **Select Import Section**

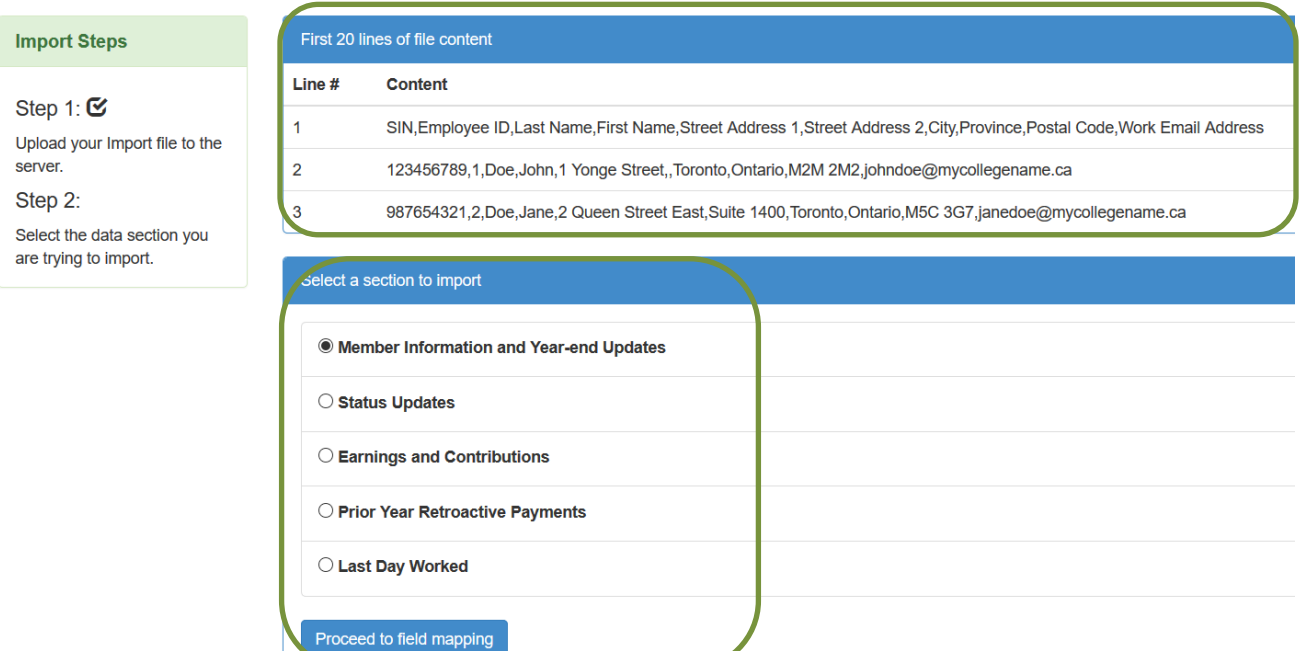

#### **Step 3: Map database columns to your data file**

In this step, the DCT shows you the data in your import file and the data fields expected by the DCT. The DCT needs to know the import file layout to select the fields to import.

• Indicate if your first row is a header row. If your first row is not a header record, be sure to uncheck this box otherwise your first row of data will be ignored.

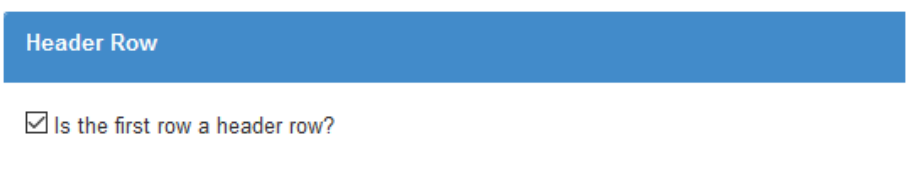

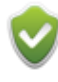

We recommend you use a header row and the DCT column names for your import files. If the headings in your data file match the pre-defined column names. the DCT will automatically map the data.

• If the date format displayed in the Date Format box does not match yours, choose the correct format from the drop-down box.

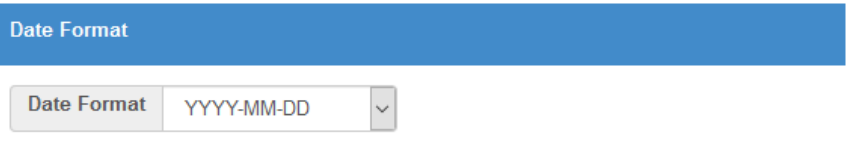

• Use the drop-down menus to choose the correct column header from the **Database Column** on the left to match the **Column on File** in the middle. Check the **Sample Data** to make sure the description is correct.

When the data fields are mapped, click **Import Data** to complete the import.

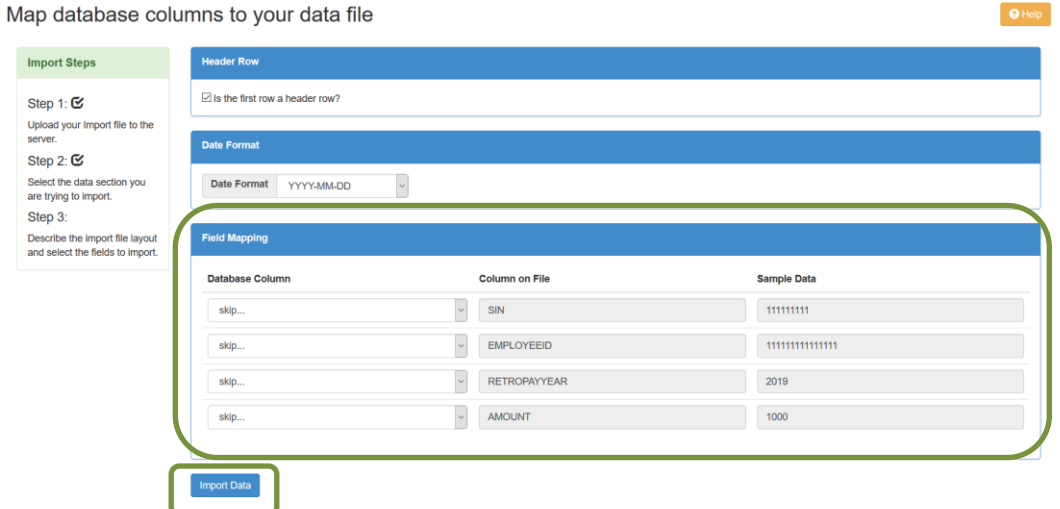

The Demographic Information in the DCT is frozen and you cannot map these sections in the import process, except for SIN and EMPLOYEEID. The unmapped demographic data fields can remain in your import file.

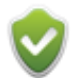

The demographic data is frozen and any changes to personal data must be submitted to the CAAT Pension Plan through the portal.

If you are adding a new member to the DCT, the demographic data will be frozen once the member has been added.

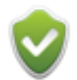

Do not load payroll data, even zeros, for inactive statuses (e.g. LOA, LTD, etc.)

#### **Step 4: Import Summary**

The Import Summary will list all your data errors that affected the import. The Import Log, available from the Error Reports list under the Reports menu, keeps historical import summaries.

Click **Upload** if you need to complete more imports. **Validate** will validate the data you have just entered. **Home** will take you to the Home screen.

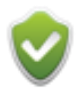

The errors shown here are Import errors, not Data Validation errors. You must validate the data to determine if there are data errors.

#### **Import Summary**

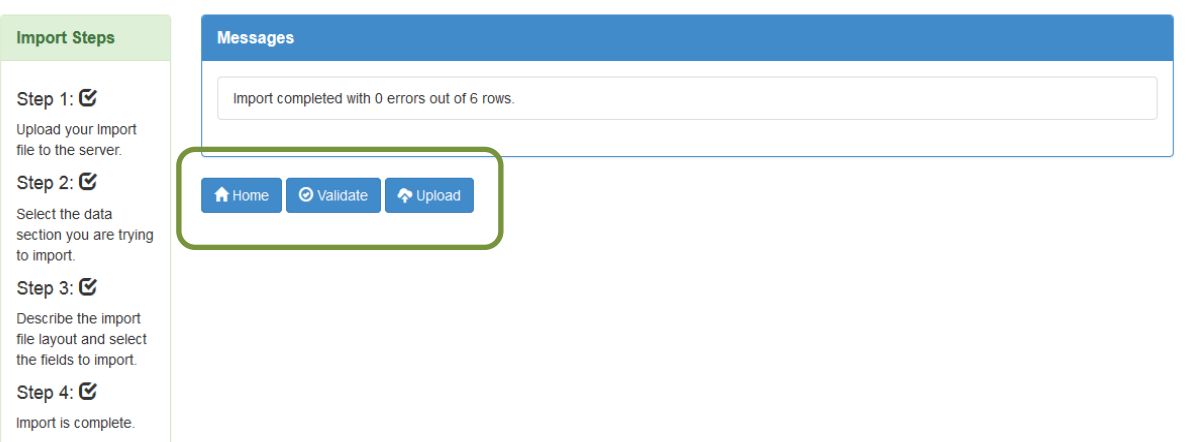

 $\Theta$  Help

### <span id="page-34-0"></span>**5.8 Errors During Data Import**

The DCT will provide detailed error messages if there are problems with your Data Import. If you have errors, you must fix them and re-import the files. The import log shows all imports, with the most recent file at the top. The Import Summary will describe the errors. The possible errors are in the chart below. Note that in this chart the variables occur in curly brackets "{}". In your Data Import Errors log, this will indicate the specific data point that needs to be remediated.

**Errors in Status Updates File:** If any column is rejected, the RECORD is rejected, but the rest of the file will import. Review your Import Log for details.

**Errors in Earnings and Contributions File:** If any column is rejected, the RECORD is rejected, but the rest of the file will import. Review your Import Log for details.

**Errors in YTD File:** If any column in the Demographic information section is rejected, the RECORD is rejected, but the rest of the file will import. If any of the data elements that start with "YTD\_" are rejected, the RECORD will upload, but the data in the rejected column will not. The Error Reports after you run your validations will identify any data issues in the "YTD\_" fields.

**Errors in Prior Year Retroactive Payments File:** If any column is rejected, the RECORD is rejected, but the rest of the file will import. Review your Import Log for details.

**Errors in Last Day Worked File:** If any column is rejected, the RECORD is rejected, but the rest of the file will import. Review your import Log for details.

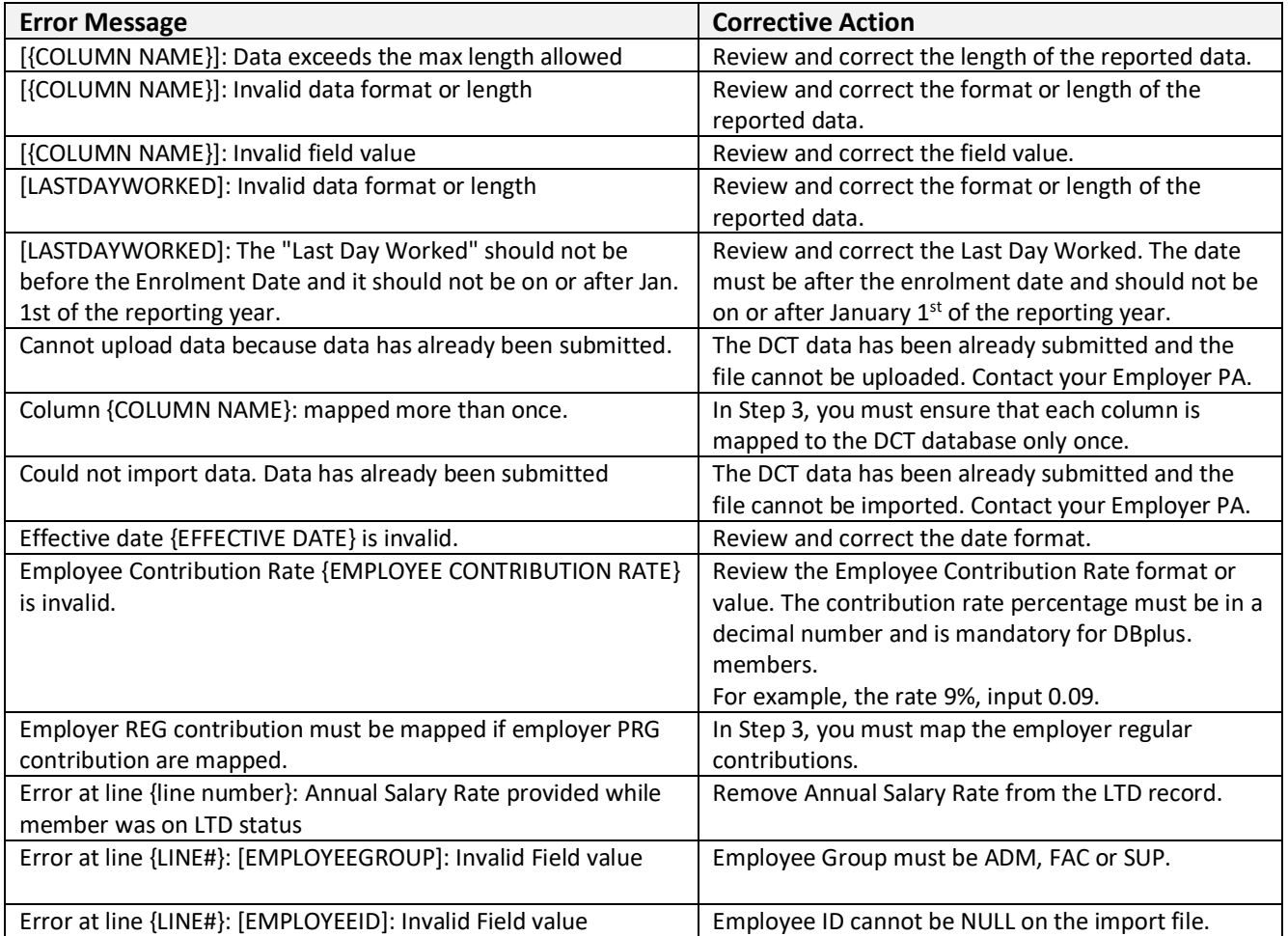

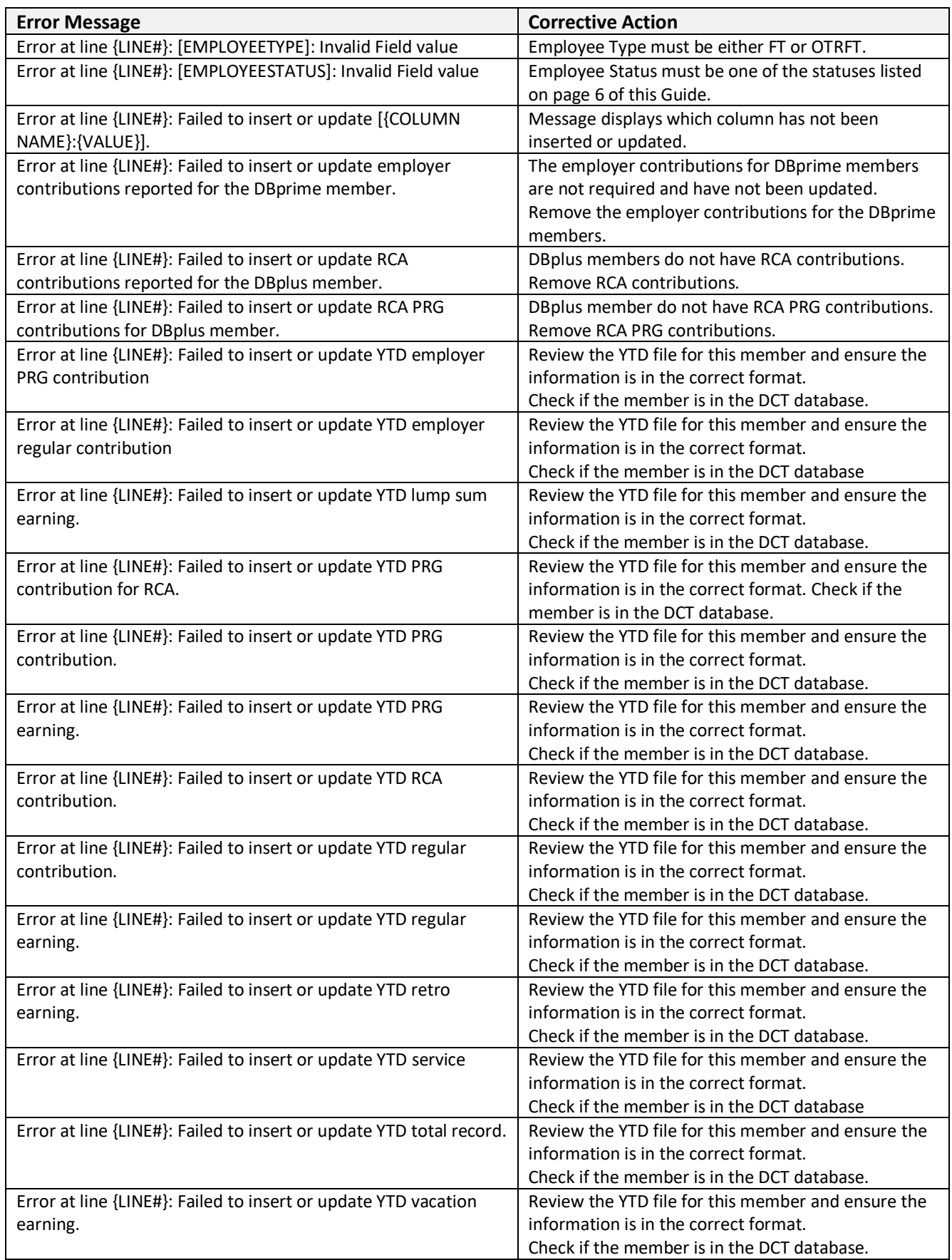
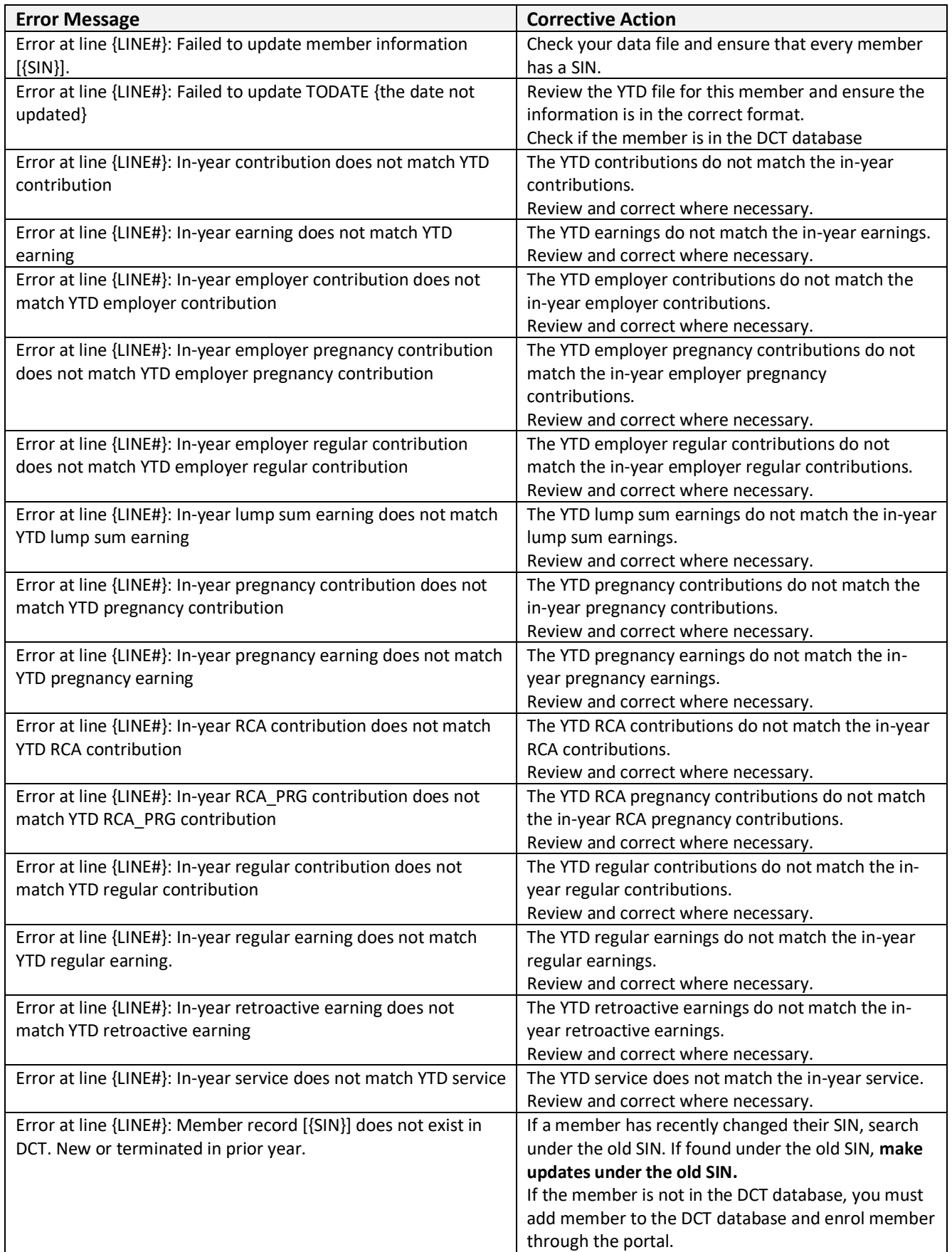

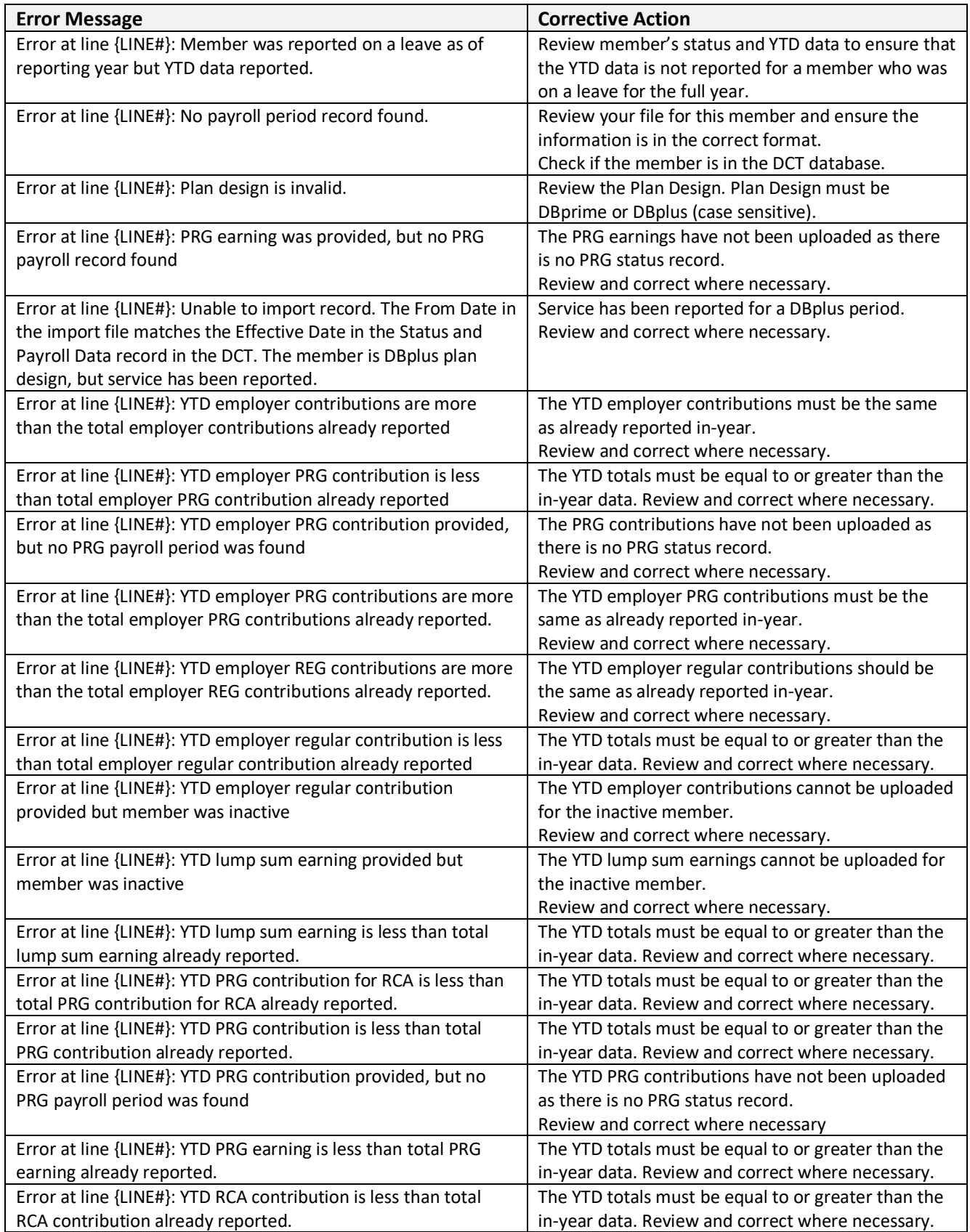

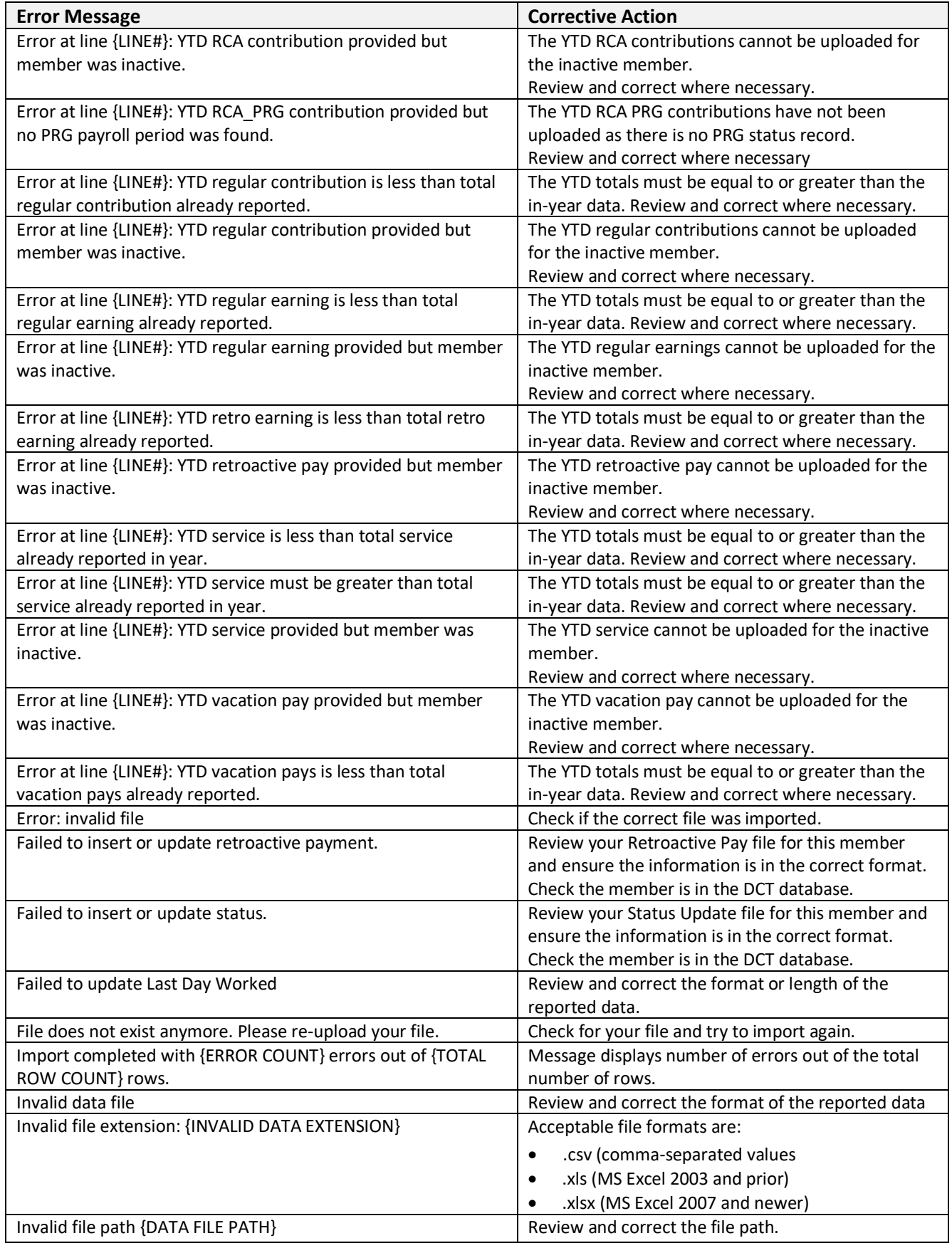

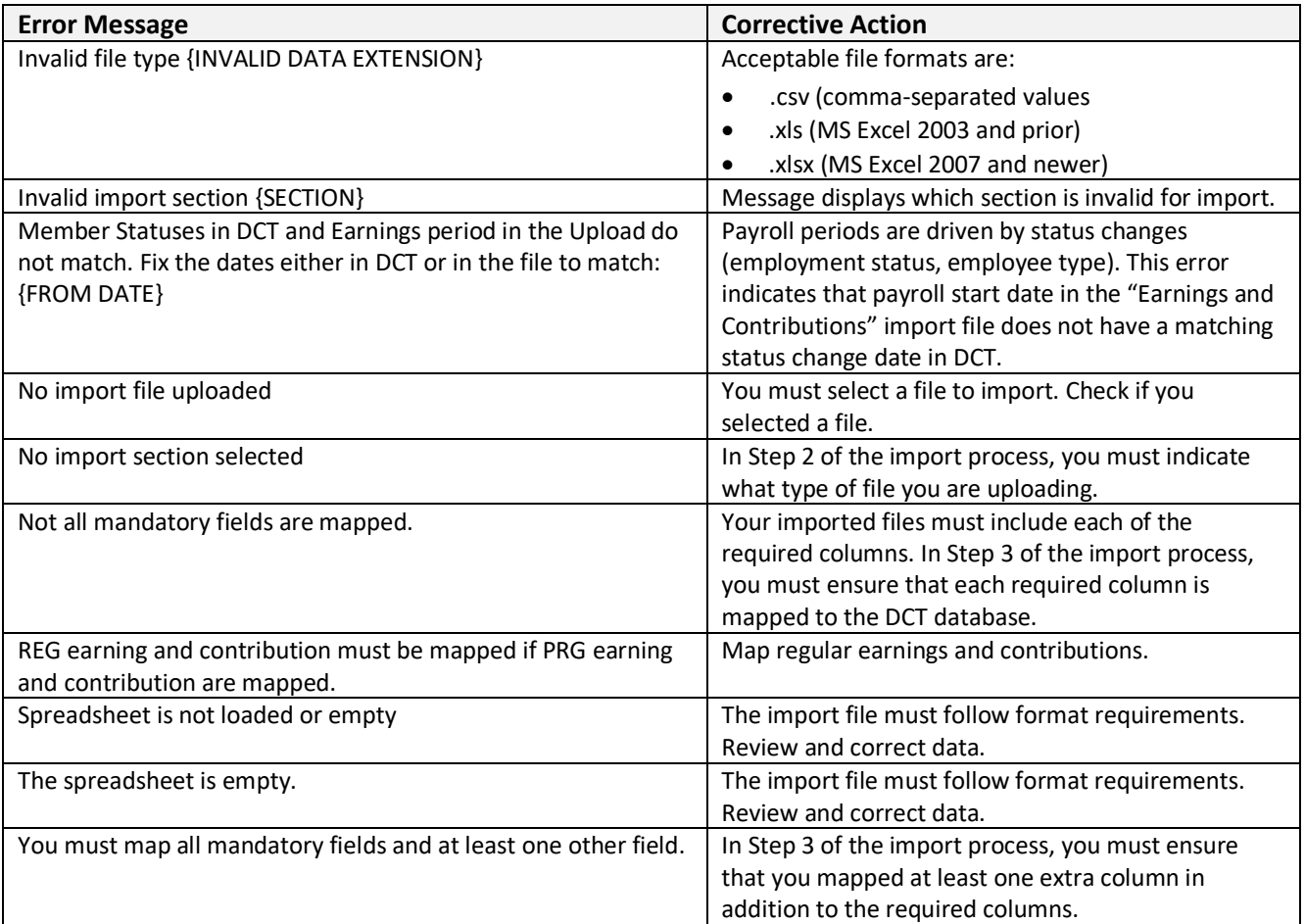

# **6. Data Validations**

# **6.1 Running Validations**

Once data has been imported into DCT, run data validation to generate **Error Reports** to determine what data remediation is required.

The error reports can be run from either:

- The **Import Summary** screen immediately after import in step 4 above by clicking **Validate**, or
- The **Member Data** drop-down menu on the navigation ribbon by selecting **Run Validation**.

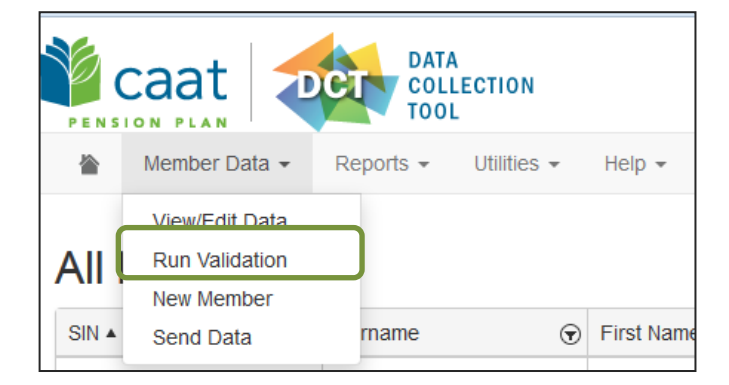

The validation results are displayed in the **Error Reports** which can be accessed from the **Data Problems** menu on the home page or from **Reports > Error Reports** menu on the navigation ribbon.

The next step is to review validation results, i.e. errors and warnings, and correct member data. Data validations can be run as many times as required to assess how close you are to submitting data with zero errors.

# **6.2 Validation Errors and Corrective Action**

You can review the errors for a specific member's data by going to the Member Details Page and clicking on **Validation Result.** Here you will find each error message and can work on clearing them.

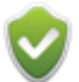

You cannot submit data with errors, however an error can be overridden by your PA. If data is correct and needs to be overridden, call your PA to discuss the error.

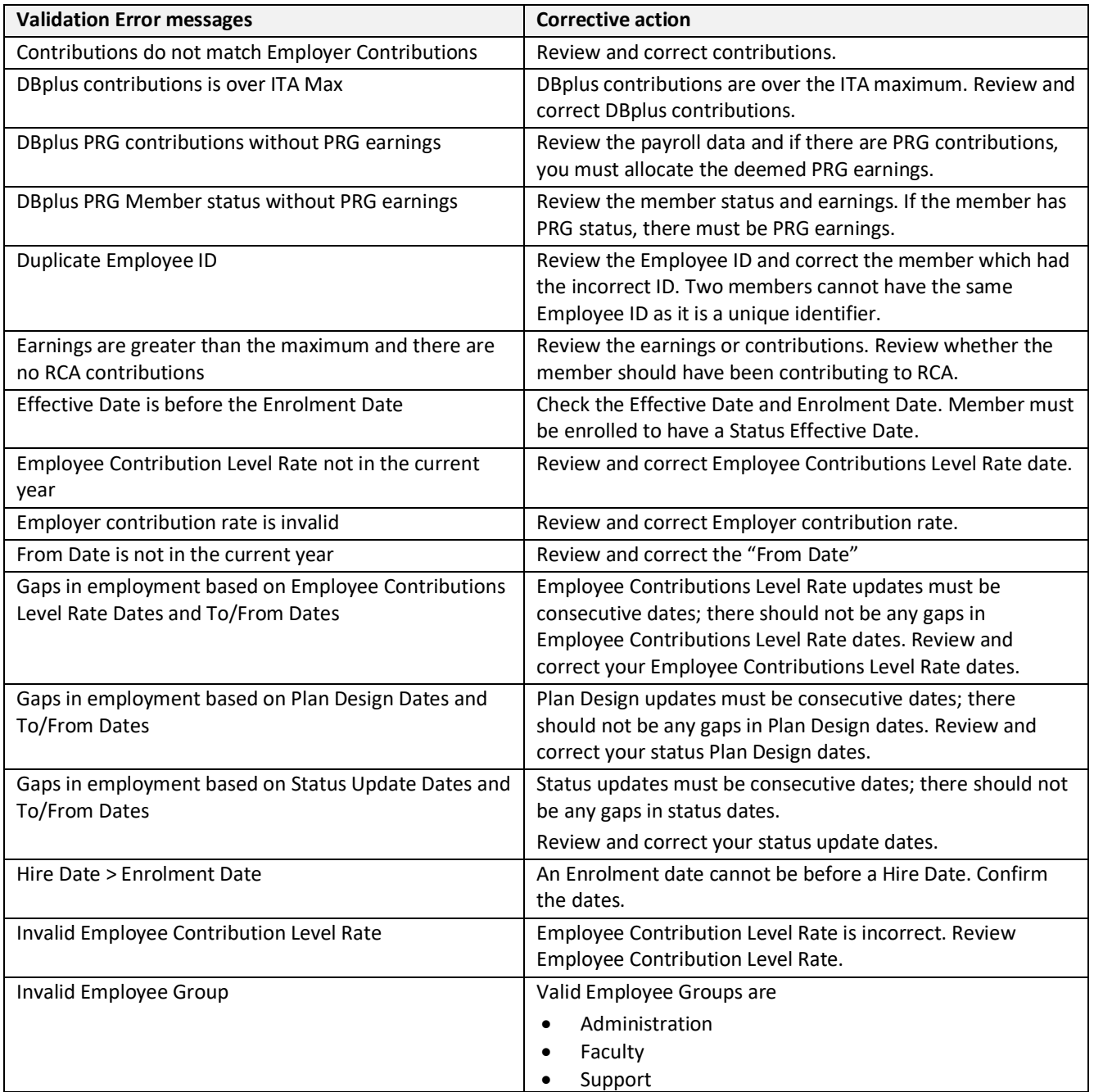

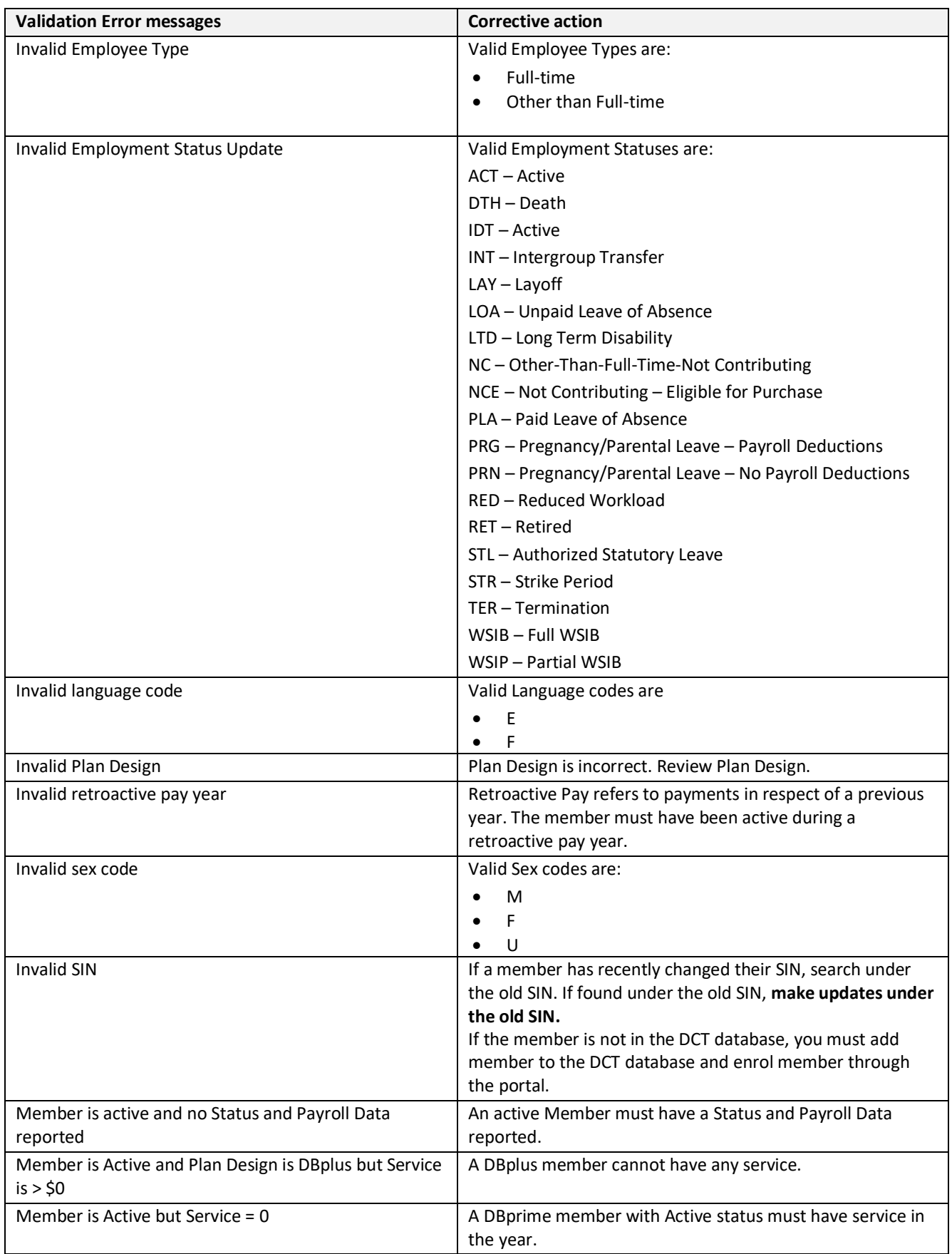

![](_page_43_Picture_281.jpeg)

![](_page_44_Picture_239.jpeg)

# **6.3 Validations Warnings and Corrective Action**

![](_page_45_Picture_3.jpeg)

You can submit the data with warnings

![](_page_45_Picture_107.jpeg)

# **7. Reviewing and Editing Member Data**

All individual edits are done on the **Member Detail** page. Double-clicking a member row on any report will take you to that member's **Member Detail** page.

You won't see the Member's SIN in the Detail Screen, but you can search by the Employee ID, which is the number assigned by you to your members.

# **7.1 Member Details Page**

The left side of **Member Details** page shows the report that brought you to the member's individual record.

This lets you click through each member with a given data problem to make corrections. Click the arrow at the top left to minimize the window.

![](_page_46_Picture_77.jpeg)

The **title bar** at the top shows the basic demographic data for the member.

![](_page_46_Picture_78.jpeg)

The **Member Detail** page is divided into two:

- ➢ Member demographic data is on the top. The tabs at the top show screens for Personal, Summary, Retro-active Pays, Partial Day Leaves, Validation Result, Timeline and NC Status.
- ➢ **Status and Payroll Data** at the bottom is displayed no matter which tab is open on the top.

For every change in Status or Employee Type, a new Payroll Record will be created. These records must include Effective Date, Employment Status, Employee Type, Employee Group, and may include information about Earnings, Contributions and DBprime Service.

For every Status Period reported during the year, there will be a record in the DCT.

![](_page_47_Picture_125.jpeg)

## **Personal Tab**

The demographic data is frozen and any changes to personal data must be submitted to the CAAT Pension Plan through the portal.

![](_page_47_Picture_10.jpeg)

Be sure to submit the changes through the portal.

#### **Summary Tab**

For DBprime Summary tab shows a summary of the member contributions, Pension Adjustment (PA) and total DBprime service.

For DBplus Summary tab shows a summary of the member and employer contributions and Pension Adjustment (PA).

The contributions are divided into the six types that can be reported. The three columns show if there is a discrepancy between the reported and calculated values for each category.

#### **Understanding** *Calculated* **Values**

The calculated contributions in the DCT are based on a calendar year. The data you report is based on payroll dates. Your reported contributions may not match exactly with the calculated value, but if they are within tolerance, no validations will appear.

Because the calculated contributions and pension adjustment for DBprime are based on the reported service, if the reported service is not within tolerance, there will be a validation error. Once the DBprime service is corrected, the calculated contributions and pension adjustment will change.

![](_page_48_Picture_5.jpeg)

**DO NOT** change your reported contributions unless a validation appears.

**Comments**: Use the Comments box to provide any additional information you think your Employer PA might need to know. Comments are not uploaded to the pension database but are simply a way to communicate with your Employer PA as they review the data.

After you have made data changes, click recalculate to validate the change for this individual member. You will still have to run a final validation on all data before submitting the DCT.

![](_page_48_Picture_102.jpeg)

![](_page_48_Picture_10.jpeg)

You can edit the PA directly on the summary screen, but for any other data corrections, you must go into the *Status and Payroll Data* section. This is because the Contributions and DBprime Service amounts shown on the Summary screen reflect the total values for the year and could be made up of multiple different Status Periods.

### **Retroactive Pays Tab (DBprime only)**

If the member had retroactive pays for years prior to the current reporting year, they appear here.

A retroactive pay refers to a pensionable payment made to the member in the current year, but in respect of a previous reporting year. For example, if a member had a retroactive pay which was pensionable in respect of work in 2020, this is a retroactive pay. This does not include retroactive payments pertaining to the current DCT reporting year. 2022 retroactive payments for retired or terminated members will not appear on the DCT as the CAAT Pension Plan has already allocated the earnings to the appropriate years. You can reimport if they are already in your YTD file or you can leave as is if not in your YTD file.

Use drop-down menus to add, delete or correct retroactive earnings reported here. The total must match the total reported in the payroll data.

If you add a retroactive pay in this window, you will need to add the payment to the Status and Payroll Data record. You should add it to the Active Status period that corresponds to when the retroactive payment was made.

![](_page_49_Picture_113.jpeg)

#### **Partial Day Leaves Tab (DBprime only)**

Use this section for a **DBprime** member to manually add any Partial Day Leaves. The DCT will deduct the Partial Day Leaves from the expected DBprime service. When you report the total DBprime service for the member, the Basic DBprime service should exclude the Partial Day Leaves.

If you are reporting Partial Day Leaves, the Summary Screen will show the Calculated value based on the subtraction of the partial day leaves from the reported member DBprime service. You will need to correct the DBprime service.

![](_page_49_Picture_114.jpeg)

### **Validation Result Tab**

The Validation Result tab shows you all errors or warnings for a member.

To validate the data for the individual member click **Run Validation**. This allows you to confirm that you have corrected the specific error, without re-validating all your data at once. You must still run a validation on all data before submitting the data.

![](_page_50_Picture_5.jpeg)

If you have any errors for your Employer PA to override, you must not re-validate after the errors have been overridden or the flag will reappear.

- **Override** shows whether this error has been overridden by your Employer Pension Analyst. Errors that have been overridden are highlighted in green.
- **Field** shows where the error is (for example, in the member's contributions, or earnings).
- **Reported Value** shows the value that you reported.
- **Expected Value** shows the value that is expected.
- **Error Description** describes the error.
- **Severity** indicates if the validation is an Error or a Warning. You can submit data with Warnings, but you cannot submit data with Errors.

![](_page_50_Picture_104.jpeg)

### **Timeline Tab**

The timeline gives you a picture of the member's year so you can easily see the status periods.

Hover over a Status period and the effective date pops up. Use this to see the date the new Status started to quickly confirm the data.

The Timeline is colour coded:

- Active periods (ACT, RED, PRG, and PLA) are green.
- Breaks (LOA, LTD, WSIB, WSIP, NC, PRN, LAY, STR) are yellow.
- IDT, DTH, NCE, TER, RET and STL are gray.

If you need to move around the timeline, click and drag and the timeline moves.

Click on a Status period and the DCT will scroll you down to the relevant Payroll / Status record.

![](_page_51_Picture_101.jpeg)

### **NC Status Tab (DBplus members)**

The NC Status tab allows you to enter a last day worked for a member who did not contribute in the current year and has an *NC – Other-Than-Full-Time - Not Contributing* status.

![](_page_51_Picture_102.jpeg)

![](_page_51_Picture_15.jpeg)

The last day worked must be in a prior year.

# **7.2 Status and Payroll Data**

At the bottom of the **Member Details Page**, no matter which ribbon is open on top, you see the **Status and Payroll Data** for the member.

For every change in Status or Employee Type, a new Payroll record will be created.

These records must include Effective Date, Employment Status, Employee Type, Employee Group, Plan Design and may include information about Earnings, Contributions and DBprime Service.

### **Editing Status and Payroll Data**

To update the Earnings, Contributions or DBprime Service for an individual member, use the Status and Payroll Data window.

- **Change Effective Date**: Click the Calendar icon and select the date from the pop-up Calendar.
- **Changing Status or Employee Type**: Simply click the down arrow beside the shown value and choose the correct value from the drop-down box.
- **Employee Group:** Change of Information forms are no longer required for full-time members who change employee group. You will have to change the employee group with a January 1 effective date. For OTRFT members you do not need to change this field.
- **To update Earnings, Contributions or Service**, click the input box beside the field you want to update, and type the new value into the box.

![](_page_52_Picture_118.jpeg)

![](_page_52_Picture_13.jpeg)

**Annual Salary Rate:** If in-year data has been provided, this field will be populated. If in-year data has not been provided, you must manually update this field for members who have an LTD and/or WSIB/WSIP status in the reporting year.

#### **Updating Status and Payroll Data:**

To update the Earnings, Contributions or DBprime Service data for an individual member, use the Status and Payroll Data window.

Click the **+** to add data. A pop up will open where you can add the Earnings Type, Contributions Type or Service Type.

![](_page_53_Picture_119.jpeg)

#### **Add new Earnings Type to a specific payroll period:**

Choose from one of the Types in the drop-down menu, enter the amount and click OK:

- Lump Sum
- Pregnancy
- Regular
- Retro Pay (DBprime members only)
- Vacation Pay (DBprime members only)

![](_page_53_Picture_120.jpeg)

### **Add new Contribution Type:**

Choose from one of the Types in the drop-down menu, enter the amount and click OK.

- Pregnancy
- RCA (DBprime members only)
- RCA Pregnancy (DBprime members only)
- Regular

![](_page_53_Picture_121.jpeg)

#### **Add new Employer Contribution Type (DBplus members only)**

Choose from one of the Types in the drop-down menu, enter the amount and click OK.

- Pregnancy
- Regular

![](_page_54_Picture_93.jpeg)

#### **Add new Service Type (DBprime members only)**

The Service Type drop-down allows you to input **BASIC** service only. Enter the DBprime service as a value with five decimals.

![](_page_54_Picture_94.jpeg)

#### **Adding new Status and Payroll Data**

If you create a new reporting period by manually adding a Status Update that is Active, you will have to provide earnings, contributions, and service for DBprime for this period.

If a Status period exists in the DCT due to in-year reporting, when you upload your YTD data, the DCT will automatically subtract the previously reported amounts from the total and load the difference into the last active period of the year. If you create a reporting period that is not active, the DCT will not create Service, Earnings or Contribution fields.

To add a Status Change and Effective Date, click the  $\vert$   $\vert$  on the Status and Payroll Data bar to add. A pop-up box will open where you can complete the changes.

![](_page_54_Picture_95.jpeg)

#### **Definitions: Lump Sum (DBprime only)**

Lump Sum payments include:

- Negotiated lump sum settlement arising out of collective bargaining or such equivalent process
- Recognition allowance or similar lump sum payment to Employees at the top of their salary range or grid
- Pay equity settlements
- Lump sum re-earnable merit pay

Honorariums **are not** pensionable

The following elements are pensionable if part of a re-earnable program:

- Bonus
- Performance/Incentive Admin
- Special allowance Support

#### **Deleting a Status and Payroll record**

Click  $\overline{\phantom{a}}$  in the blue bar to delete a Status and Payroll record.

![](_page_55_Picture_105.jpeg)

## **Adding a New Member**

To add a new member, select **Member Data** from the navigation ribbon and choose **New Member** from the drop-down menu.

![](_page_56_Picture_4.jpeg)

Enter new member data: Member SIN, Employee ID, Name, Date of Birth, Gender, Language Preference, Marital Status, Enrolment Date, Hire Date and Plan Design.

When the data has been entered, click **Create** to add the member to the database. Submit an Enrolment Form to support the data addition.

**New Member** 

![](_page_56_Picture_79.jpeg)

# **7.3 Examples**

## **Scenario 1**

A Full-time DBprime member works for the full year with no breaks in DBprime service. This member has one Status throughout the year, and no data was reported during the year. Their Earnings, DBprime Service and Contributions will be uploaded to the DCT by the employer.

![](_page_57_Picture_68.jpeg)

#### You will only see one **Status and Payroll Data** record which reports the data for the full year.

![](_page_57_Picture_69.jpeg)

## **Scenario 2**

An OTRFT DBplus member works for the full year. This member has one Status throughout the year, and no data was reported during the year. Their Earnings and Contributions will be uploaded to the DCT by the employer.

![](_page_58_Picture_60.jpeg)

# You will only see one **Status and Payroll Data** record which reports the data for the full year.<br>EMPNO: 999967219 NAME: SMITH. JANE DOB: 1968-11-92

![](_page_58_Picture_61.jpeg)

## **Scenario 3**

A Full-time DBprime member has an unpaid leave of absence from May 23, 2021 to June 12, 2021.

The Status change was not reported during the year; therefore, you will have to either update the Status and Payroll Records manually or load the Status Update file and Earnings and Contributions file in addition to the YTD file.

![](_page_59_Picture_174.jpeg)

This chart illustrates the reporting mechanism for each status period.

![](_page_59_Picture_175.jpeg)

The DCT data will have one pre-filled payroll record. You will have to add the leave data.

![](_page_59_Picture_176.jpeg)

The payroll data for the active period prior to the leave, the leave start date, and the second active period date will be posted once you import your Status Update file and your Earnings and Contributions file.

![](_page_60_Picture_32.jpeg)

After you import your YTD file, the DCT will subtract the in-year data from the YTD total and post the difference.

![](_page_60_Picture_33.jpeg)

### **Scenario 4**

A DBprime Full-time member with multiple unpaid leave of absences within the reporting year:

Leave 1: March 7, 2021 to April 24, 2021

Leave 2: June 27, 2021 to August 7, 2021

The member went on two leaves during the reporting year and the in-year data prior to each leave period was provided to the CAAT Pension Plan during the year. Because the CAAT Pension Plan had the data, the DCT will be prefilled with the leave information. You will need to load the YTD file and the DCT will subtract the in-year data already provided.

![](_page_61_Picture_221.jpeg)

This chart illustrates the reporting mechanism for each Status period.

![](_page_61_Picture_222.jpeg)

## The leaves were reported to the CAAT Pension Plan throughout the year and pre-filled in the DCT.

![](_page_62_Picture_24.jpeg)

Once you import your YTD file, the payroll information for the last active record will be updated.

![](_page_63_Picture_26.jpeg)

## **Scenario 5**

A full-time member has Pregnancy/Parental leave with payroll deductions.

The CAAT Pension Plan was notified of the leave and in-year data was reported. The leave spans over two calendar years: May 2, 2021 to May 1, 2022

#### **2021 Data**

![](_page_64_Picture_271.jpeg)

![](_page_64_Picture_272.jpeg)

2022 data will be reported for the 2022 data collection year. This is for your information only.

![](_page_64_Picture_273.jpeg)

![](_page_64_Picture_274.jpeg)

Since the in-year data was reported to the CAAT Pension Plan for this leave, the status and payroll data for the period before the leave will be pre-populated.

![](_page_65_Picture_32.jpeg)

Once you import your YTD file, the DCT will subtract the in-year data and post the difference.

![](_page_65_Picture_33.jpeg)

## **Scenario 6**

![](_page_66_Picture_126.jpeg)

A DBprime member changed status from Full-Time to OTRFT (DBplus plan design) effective May 23, 2021.

If no in-year data was reported, this change can be imported using a Status Update file, Earnings and Contributions file, and YTD file. You can also update the Status and Payroll Data manually, as shown below:

Click  $\frac{1}{\sqrt{1-\frac{1}{n}}}$  to add data. A pop up will open where you can add the change in Employee Type data.

![](_page_66_Picture_127.jpeg)

![](_page_66_Picture_128.jpeg)

![](_page_67_Picture_18.jpeg)

# **8. Submitting Data**

When your data has been corrected and has no errors (and warnings have been reviewed), and you are ready to submit, you must first run a final Validation.

Contact your Employer PA if you require an error override, prior to submission.

Click **Member Data** drop-down menu on the navigation ribbon and select **Send Data**. This will freeze the data in the database, so no further edits can take place. An email is automatically sent to your Employer PA that the data has been submitted.

If the data is not error-free, it will be rejected. The DCT will display a warning notifying you that the data cannot be submitted. You should continue to clean the data and re-submit when ready.

![](_page_68_Picture_7.jpeg)

# **9. Reconciliation**

## **9.1 Initial Reconciliation of Contribution Remittances**

At the start of the DCT process, the CAAT Pension Plan's Finance Department will send Annual Detail Account Summary file(s) reporting current (basic), pregnancy/parental (payroll deductions), DBplus LTD/WCB contributions and RCA Fees remitted by the employer each month during the year.

- 1. The first file shows the CAAT Pension Plan (CAAT RPP) contributions received for the year.
- 2. The second file shows the RCA contributions received for the year. This report also shows the "RCA Employer Fee Paid" line. Please note the RCA Fee payments are recorded on a cash basis in the month they are received, which may not match the Contributions Remittance Summary.

The summaries will be sent by **March 31, 2023,** via S-Doc.

Please review the files as follows:

- 1. Compare the current (basic) service contributions for the CAAT RPP and RCA Plans and RCA Fee paid in the Annual Detail Account Summary sheet to th[e CAAT RPP and RCA Contribution Remittance Summary](https://www.caatpension.on.ca/en/employer-manual/Content/Resources/Forms/Remittance%20forms/rpprca_contributions_remittance_summary_034-a_v0517.xlsx) form - 034-A forms you have submitted with your remittances to the custodian (CIBC Mellon) throughout the year.
- 2. For the RCA Plan, the employer contributions for current service must equal three times member contributions, except for the months where the employer contribution amount is reduced by the amount of the RCA Fee paid.

If there are reporting errors by CAAT, please reach out to Finance at [finance@caatpension.ca](mailto:finance@caatpension.ca) by **April 14 th, 2023**. For payroll related errors (on the side of you, the employer), please hold them for when the time comes to report them through DCT.

#### **Important:**

#### **The Annual Detail Account Summary will be considered correct if you do not report discrepancies by April 14, 2023.**

Purchases such as Pre-Enrolment Service, Pregnancy/Parental Leave (lump sum payments), Strike Period Purchase are not reconciled through the DCT process. To receive a report for employer share of the purchase payments, please send a request to Finance a[t finance@caatpension.ca.](mailto:finance@caatpension.ca) Reports will be available in April.

# **9.2 Final Reconciliation of Contribution Remittances**

Once all corrections, additions, and changes to the member information have been made, and the contributory earnings, pensionable DBprime service, contributions and Pension Adjustments have been calculated and entered for each member, the total member contributions as reported in the final DCT data are reconciled with:

- The original DCT data report of member contributions, and
- the Annual Detail Account Summary revised for any discrepancies or adjustments reported to the CAAT Pension Plan.

You will receive:

- An Annual Statement of Contributions for the year 2022 for the CAAT RPP and one for the RCA Plan, which reconciles the initial and final DCT reports of member and employer current, pregnancy/parental payroll deduction, and DBplus LTD/WCB contributions with the final Annual Detail Account Summary and indicates the amount of any underpayment or overpayment.
- A final Annual Detail Account Summary of contributions representing payments received for the year 2022 showing the adjustments from the initial Annual Detail Account Summary you received.
- A Schedule of Adjustments reconciling contributions from the original DCT submissions made by the employer to the final reconciled totals.
- A copy of the final Summary Data Report that shows all membership data after adjustments have been entered.

#### For:

• **Underpayment** – please make a payment in the amount of the difference to the custodian (CIBC Mellon) and report it as *2022-DCT balance* in Form 034-A for the respective Plan.

![](_page_70_Picture_124.jpeg)

![](_page_70_Picture_125.jpeg)

![](_page_70_Picture_126.jpeg)

• **Overpayment –** please take a credit in the amount of the difference in the next monthly remittance and report it as *2022-DCT balance* in Form 034-A which will reduce the total remittance amount. The regular monthly contribution remittance amounts would remain unaffected.

# Reporting an overpayment - Form 034-A

![](_page_71_Picture_67.jpeg)

![](_page_71_Picture_68.jpeg)

**If any contribution discrepancies are found after the annual reconciliation has been finalized and closed, they will be resolved on an individual basis with the Employer Services Pension Analyst, outside of the reconciliation process.** 

![](_page_71_Picture_7.jpeg)

Annual Reconciliation underpayments and overpayments must be handled separately for each Plan.